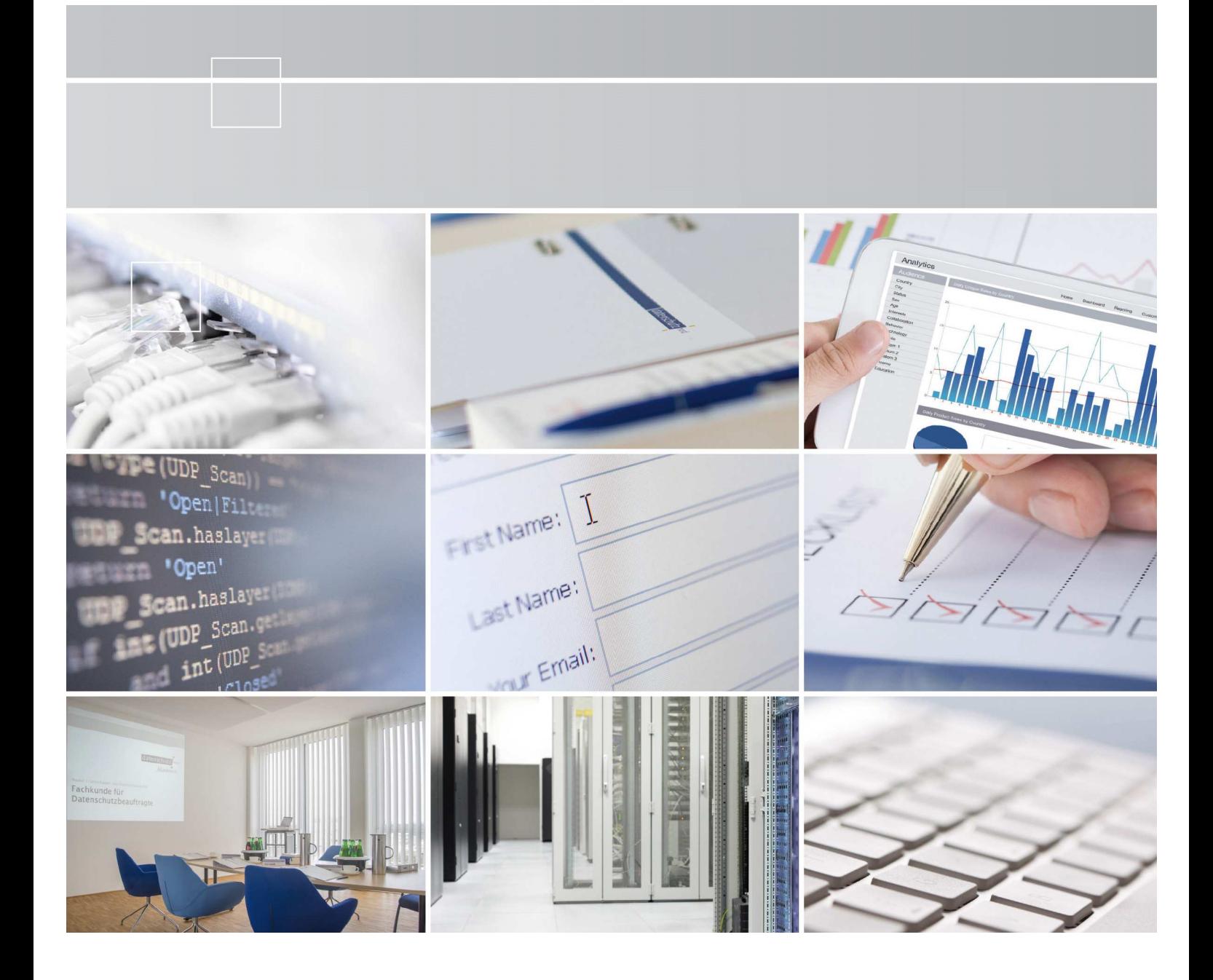

# **Maßnahmen zur Erhöhung der IT-Sicherheit Version 1.4**

**datenschutz nord GmbH Mai 2021** 

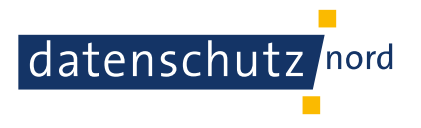

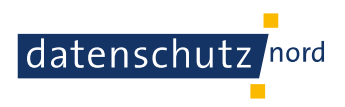

# **Inhaltsverzeichnis**

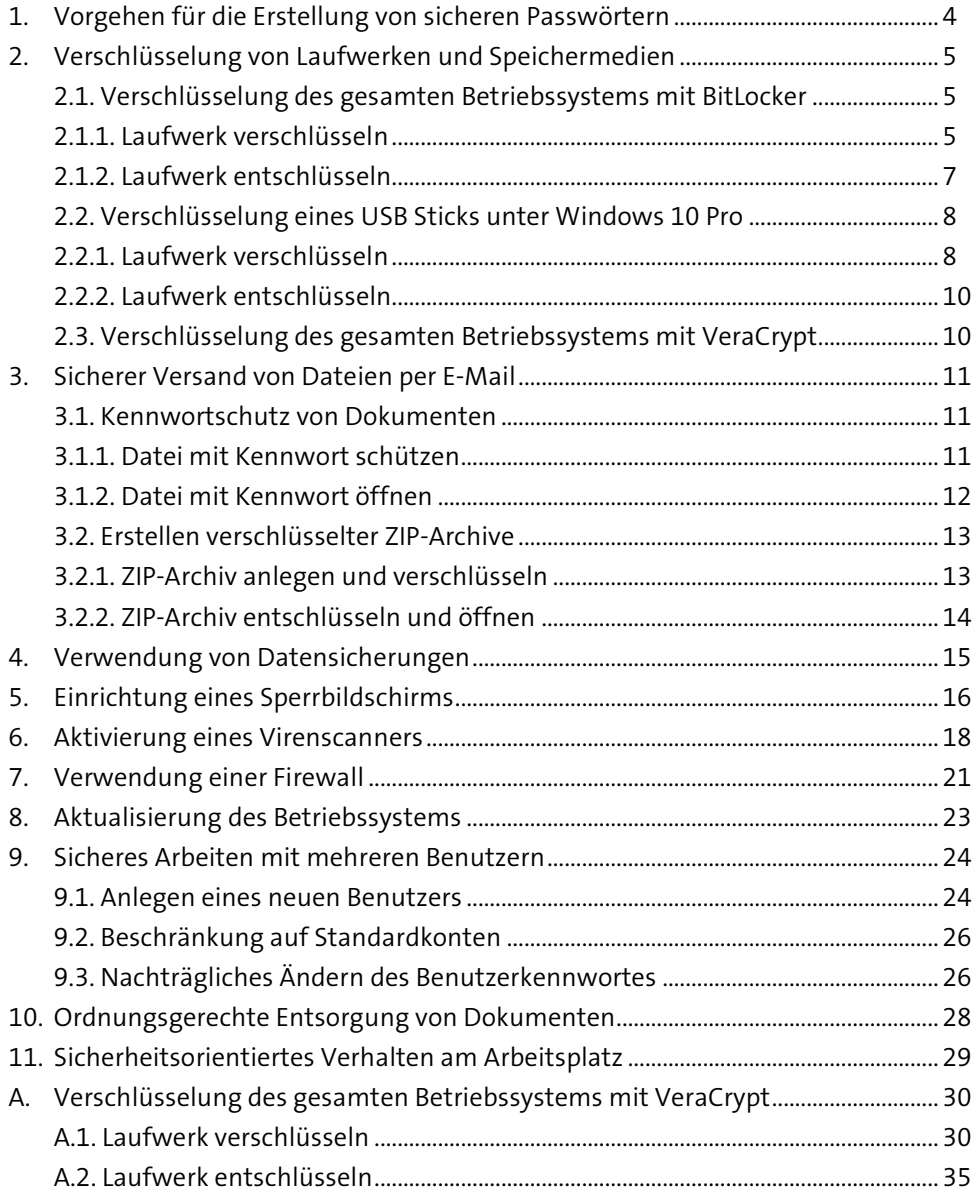

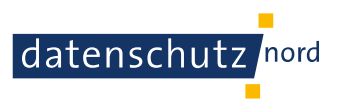

Der Schutz personenbezogener Daten ist eine wesentliche Aufgabe der Verantwortlichen. Neben der rechtlichen Bewertung von Datenverarbeitungsvorgängen muss dieser die Datensicherheit gewährleisten.

Durch den Verantwortlichen sind verschiedene Maßnahmen zu treffen, die der Datensicherheit und dem Datenschutz dienen.

Viele Maßnahmen sind mit einem überschaubaren Aufwand und ohne tiefgreifende Kenntnis von der Informationstechnologie umsetzbar. Hierbei handelt es sich um:

- sichere Passwörter auswählen
- Windows-Festplatte verschlüsseln
- USB Sticks verschlüsseln
- sichere E-Mails versenden
- Daten regelmäßig sichern
- Sperrbildschirm einrichten
- Virenscanner aktivieren
- Firewall einsetzten
- stetig Sicherheitsupdates durchführen
- mit Standardbenutzerkonten arbeiten
- Dokumentenentsorgung beachten
- korrekt am Arbeitsplatz verhalten

Nachfolgend werden die vorgenannten Themen erklärt. Diese sollten zeitnah in der Einrichtung umgesetzt werden.

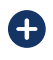

Bei Fragen oder Problemen nehmen Sie unbedingt Kontakt zu uns auf: kirche@datenschutz-nord.de

Ihr Kirchen-Team datenschutz nord Gruppe

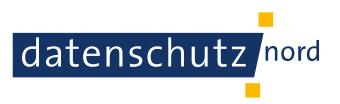

# **1. Vorgehen für die Erstellung von sicheren Passwörtern**

Um zu verhindern, dass unbefugte Personen beispielsweise Zugang zu einem Rechner erhalten, müssen Passwörter gut gewählt werden. Ist das nicht der Fall, können sie mit einfachen Möglichkeiten schnell "erraten" oder "geknackt" werden. Ein sehr beliebter Ansatz dafür ist das strategische Bilden aller möglichen Kombination von Zeichen und schlichtem Ausprobieren, ob das Passwort stimmt. Damit lässt sich theoretisch sogar jedes Passwort "erraten", wenn man nur genug Zeit mitbringt.

In jedem Fall sollten Passwörter niemals auf Notizzetteln am Arbeitsplatz notiert oder an andere Personen weitergegeben werden. Passwörter sollten mindestens 10 Zeichen lang sein und nicht nur aus Buchstaben oder Zahlen oder Sonderzeichen bestehen. Es müssen keine besonderen Kombinationen daraus genutzt werden, allerdings erhöht die Verwendung verschiedener Zeichensätze die Menge der möglichen Zeichen und damit die Dauer, alle unterschiedlichen Kombinationen dieser Zeichen auszuprobieren. Es sollten ebenfalls persönliche Daten, wie eine Adresse, dem Geburtsdatum oder dem Jahrestag, vermieden werden.

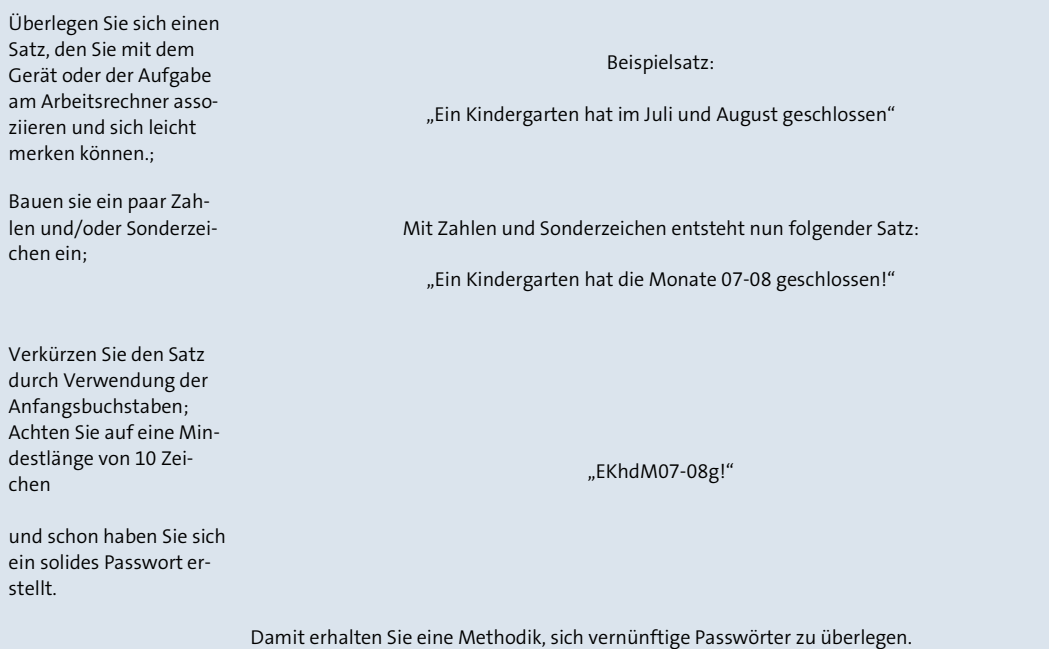

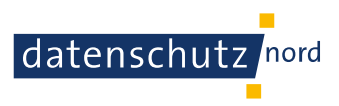

# **2. Verschlüsselung von Laufwerken und Speichermedien**

Die Verschlüsselung einer Festplatte oder eines USB Sticks sorgt dafür, dass beispielsweise im Falle eines Geräteverlustes die Daten weiterhin geschützt sind und ein Zugriff erschwert wird.

**Windows 10 Pro** bietet dafür den bereits integrierten BitLocker an, mit dem sowohl Betriebssystemlaufwerke (Festplatten mit einem installierten Betriebssystem) als auch externe Speichermedien, wie USB Sticks, verschlüsselt werden können.

Im Falle von **Windows 10 Home** ist eine Verschlüsselung des Systemlaufwerks nicht möglich, da BitLocker in der Home-Variante nicht integriert ist. In diesem Fall kann auf ein externes Programm, wie beispielsweise VeraCrypt, zurückgegriffen werden (siehe Anhang A "Verschlüsselung des gesamten Betriebssystems mit VeraCrypt").

# **2.1. Verschlüsselung des gesamten Betriebssystems mit BitLocker**

Diese Methode verschlüsselt das gesamte Windowssystem mit samt ihren Dateien, die Sie auf ihrem Arbeitsrechner gespeichert haben. Kurz gesagt, Ihr gesamtes System. Tatsächlich verschlüsselt ist das System jedoch nur im abgeschalteten Zustand. Daher sollte der Arbeitsrechner, wenn er nicht verwendet oder transportiert wird, immer zuvor ordnungsgerecht heruntergefahren werden.

**Voraussetzung:** Ein separater USB Stick oder ein Drucker, Windows 10 Pro.

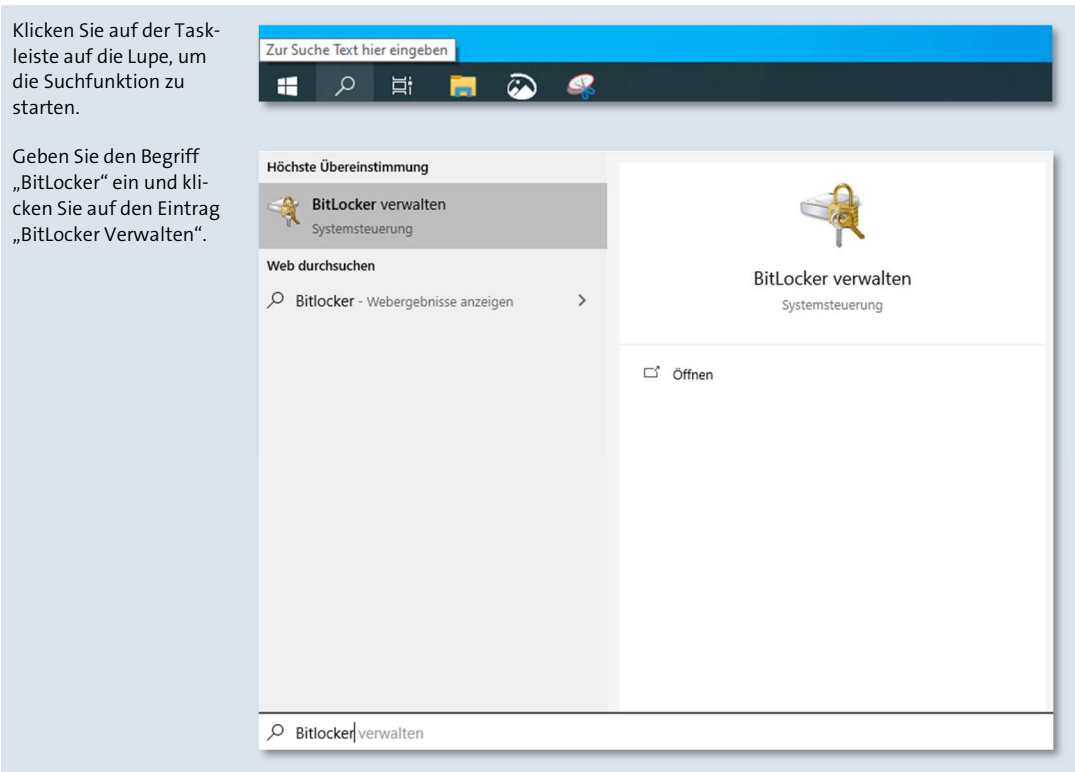

# **2.1.1. Laufwerk verschlüsseln**

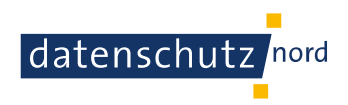

Dieser öffnet die Systemsteuerung mit der BitLocker-Laufwerkverschlüsselung, in der Ihre Betriebssystemlaufwerke aufgelistet werden, die mit BitLocker verschlüsselt werden können.

Star

Klicken Sie neben dem gewünschten Laufwerk auf "BitLocker aktivieren" und richten Sie nun die Verschlüsselung ein.

Bestimmten Sie ein Kennwort zum Entsperren des Laufwerks;

Wählen Sie ein sicheres Kennwort nach den Kriterien, wie sie Ihnen in Kapitel 1 "Vorgehen für die Erstellung von sicheren Passwörtern" vorgestellt wurden.

Sichern Sie den Wiederherstellungsschlüssel in einer Datei auf einem USB Stick und verwahren Sie ihn an einem sicheren Ort.

Alternativ können Sie den Wiederherstellungsschlüssel auch ausdrucken und an einem sicheren Ort verwahren.

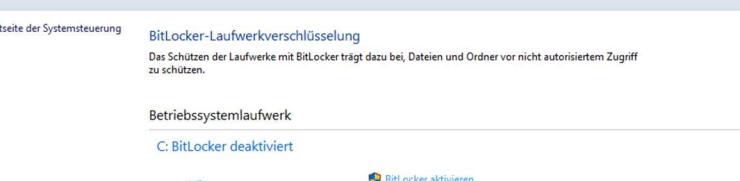

Festplattenlaufwerke

ŧ.

Wechseldatenträger - BitLocker To Go Schließen Sie einen USB-Speicherstick an, um BitLocker To Go zu verwenden.

Festlegen, wie das Laufwerk beim Start entsperrt werden soll

Einige Einstellungen werden vom Systemadministrator verwaltet.

Um den Schutz Ihrer Daten zu erhöhen, können Sie festlegen, dass Sie von BitLocker bei jedem Start des PCs zur Eingabe eines Kennworts oder zum Anschließen eines USB-Speichersticks aufgefordert werden.

 $\rightarrow$  USB-Speicherstick anschließen

 $\rightarrow$  Kennwort eingeben

Kennwort zum Entsperren des Laufwerks erstellen

Sie sollten ein sicheres Kennwort erstellen, das Groß- und Kleinbuchstaben, Zahlen, Symbole und Leerzeichen enthält.

Kennwort eingeben ............

Kennwort erneut eingeben

...........

#### Wie soll der Wiederherstellungsschlüssel gesichert werden?

Einige Einstellungen werden vom Systemadministrator verwaltet.

Ein Wiederherstellungsschlüssel kann für den Zugriff auf Dateien und Ordner verwendet werden, falls Sie Ihren PC nicht entsperren können. Es wird empfohlen, mehrere Wiederherstellungsschlüssel getrennt vom PC aufzubewahren.

### > In Microsoft-Konto speichern

#### Auf USB-Speicherstick speichern

> In Datei speichern

→ Wiederherstellungsschlüssel drucken

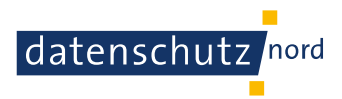

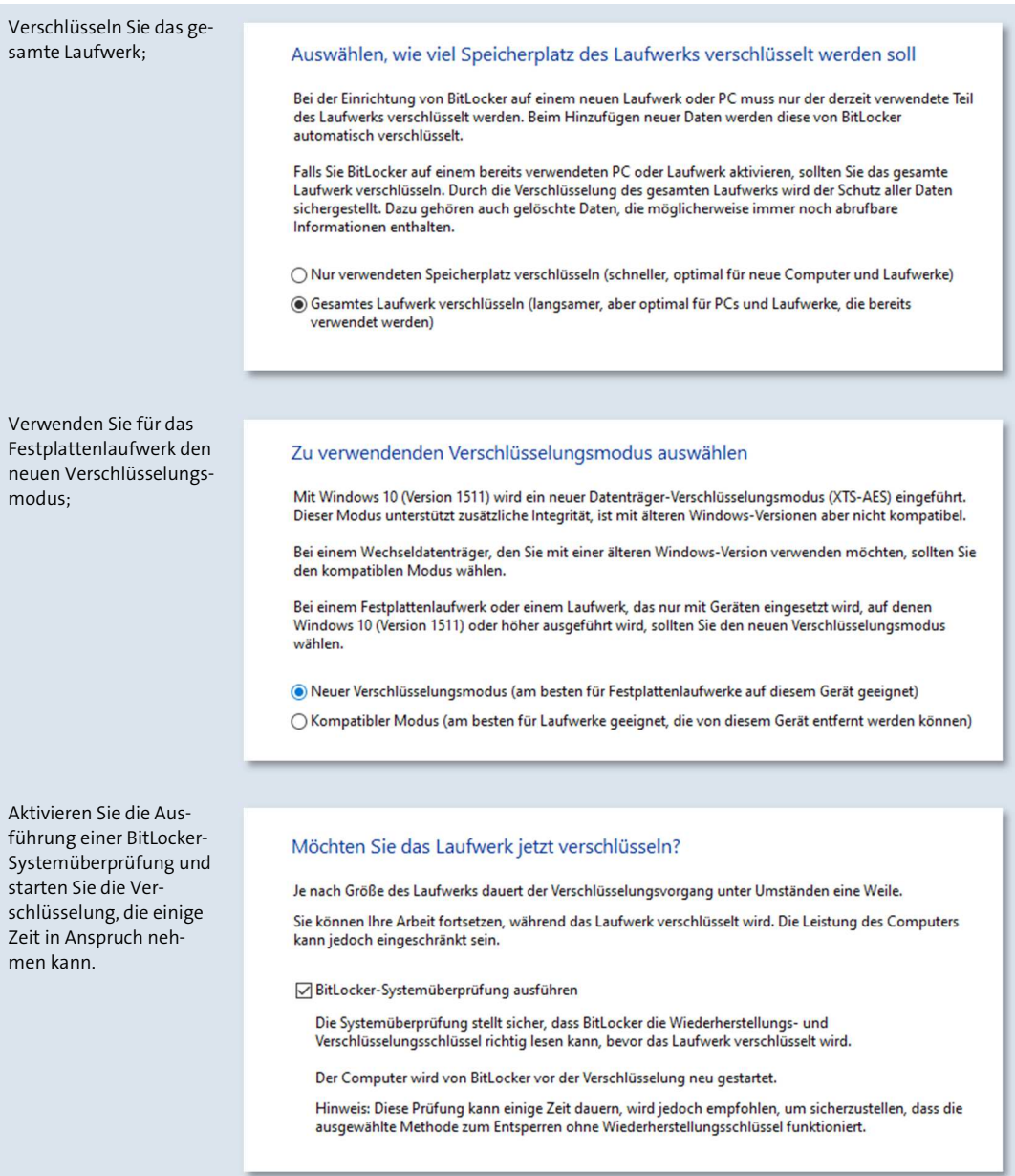

# **2.1.2. Laufwerk entschlüsseln**

Nach dem Einschalten des Arbeitsrechners werden Sie automatisch aufgefordert, das Kennwort zum Entsperren des Laufwerks einzugeben. Erst dann kann das System gestartet werden.

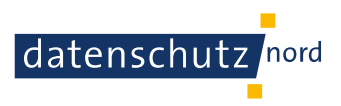

# **2.2. Verschlüsselung eines USB Sticks unter Windows 10 Pro**

Diese Methode verschlüsselt einen mobilen Datenträger. Damit wird sichergestellt, dass der Inhalt eines USB Sticks nur von jenen eingesehen werden kann, die das entsprechende Passwort zum Entsperren kennen.

**Voraussetzung**: Ein separater USB Stick oder ein Drucker.

# **2.2.1. Laufwerk verschlüsseln**

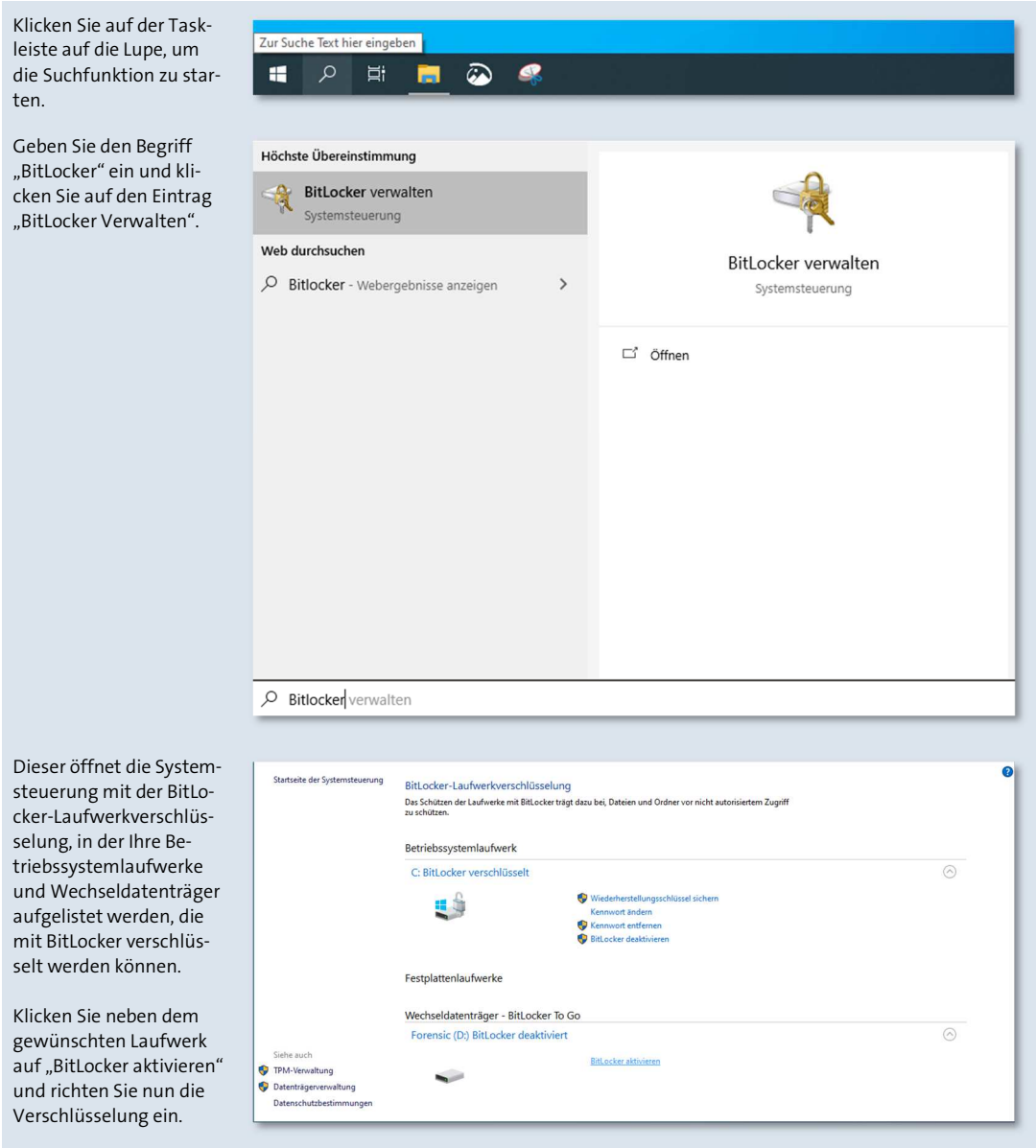

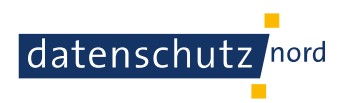

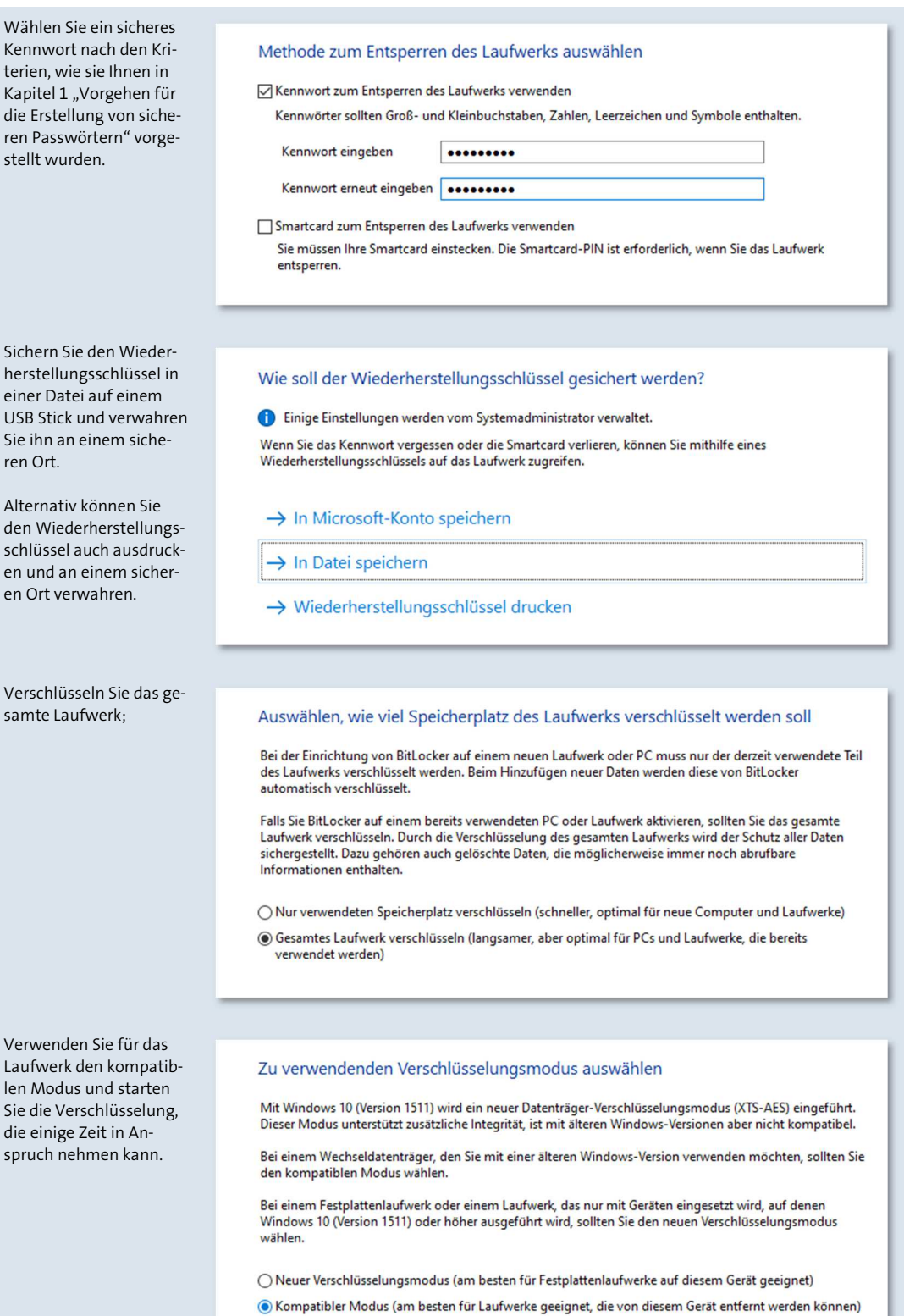

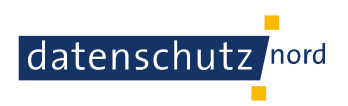

# **2.2.2. Laufwerk entschlüsseln**

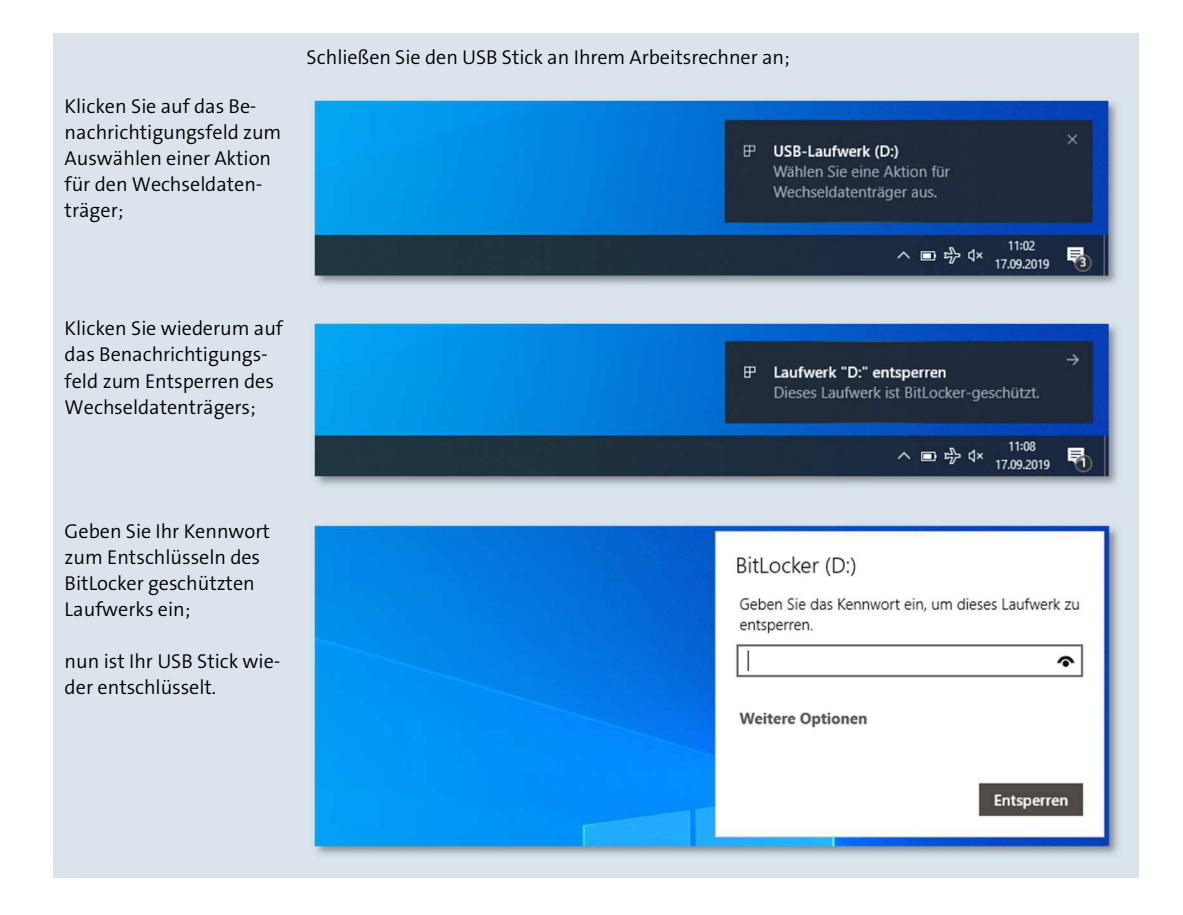

# **2.3. Verschlüsselung des gesamten Betriebssystems mit VeraCrypt**

Siehe hierzu unten **Seite 30**.

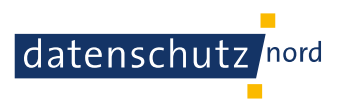

# **3. Sicherer Versand von Dateien per E-Mail**

Um personenbezogene Daten oder andere sensible Informationen beim Versand per E-Mail gegen Abfangen oder Abhören von Nachrichten oder am Arbeitsplatz vor dem unbefugten Öffnen und Einsehen zu schützen, sollten Dokumente zuvor geschützt werden.

Sind Dokumente entsprechend geschützt, können sie sicher per E-Mail an andere Personen versendet werden. Der anschließende Austausch des Kennwortes sollte über einen zweiten Weg erfolgen, als entweder persönlich oder per Telefon und nicht per E-Mail.

Verwenden Sie zum Versand und Empfang von dienstlichen E-Mails keine privaten, sondern nur dienstlich gebilligte E-Mailkonten.

### **3.1. Kennwortschutz von Dokumenten**

Bei dieser Methode wird das Öffnen eines Microsoft-Office-Dokumentes (Word, Excel und PowerPoint) durch ein Kennwort geschützt. Nur wer dieses kennt, kann das Dokument öffnen, einsehen und bearbeiten.

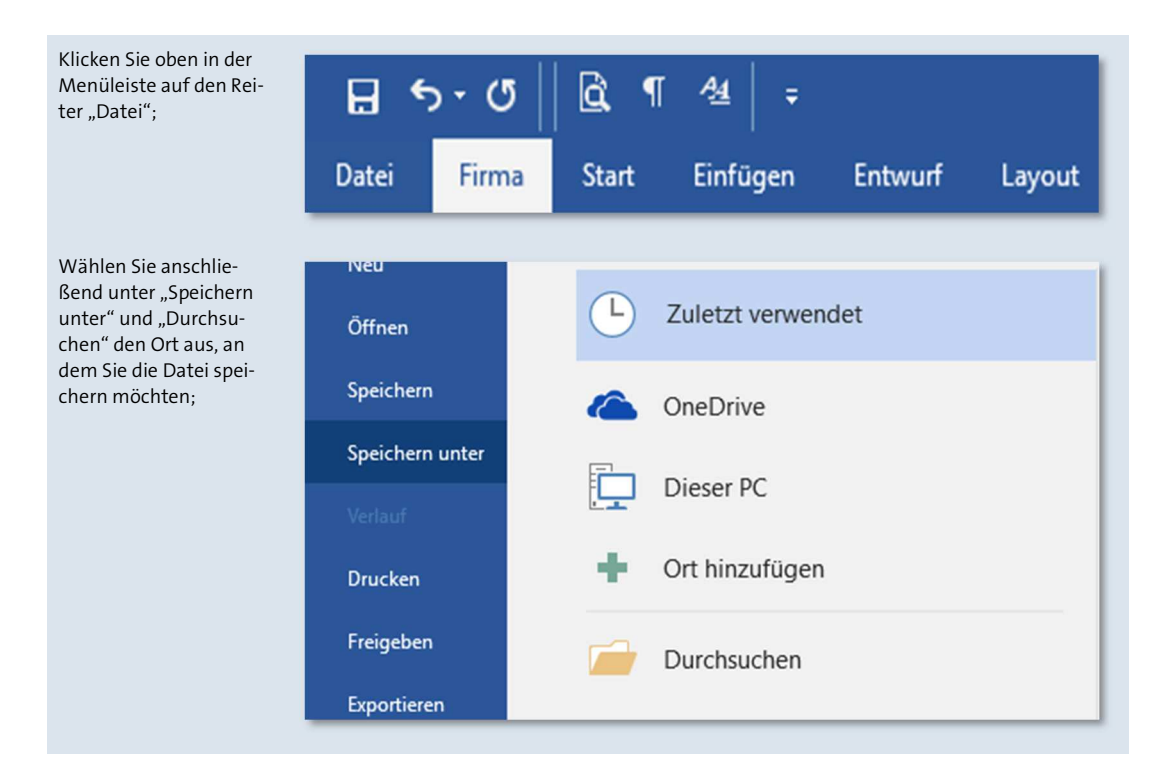

# **3.1.1. Datei mit Kennwort schützen**

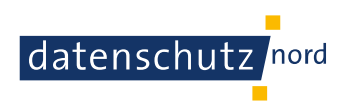

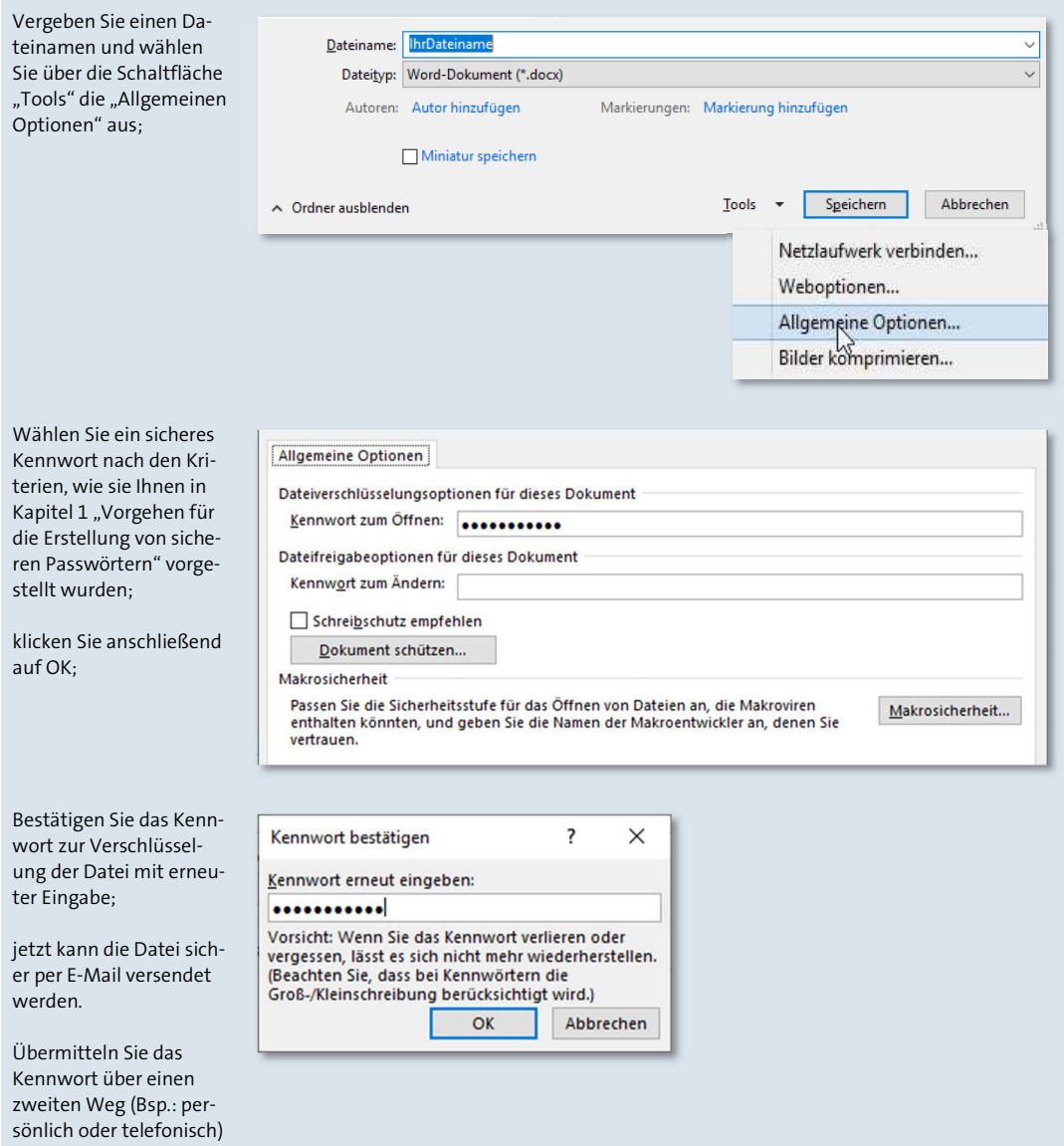

# **3.1.2. Datei mit Kennwort öffnen**

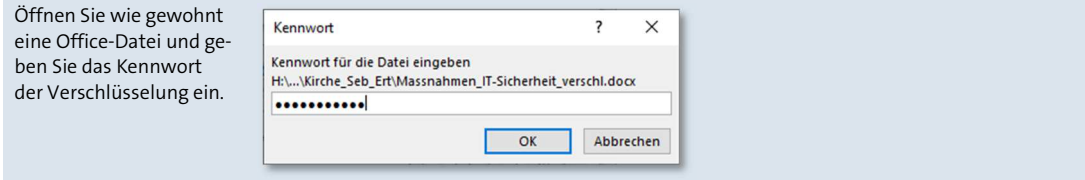

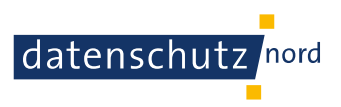

# **3.2. Erstellen verschlüsselter ZIP-Archive**

Bei dieser Methode wird ein Archiv erstellt, Dateien hinzugefügt und anschließend verschlüsselt. Ein ZIP-Archiv ist mit einem Ordner vergleichbar, in dem Dateien und Unterordner mit Dateien gesammelt und anschließend kompakt verschlüsselt werden können.

Für die Ver- und Entschlüsselung von ZIP-Archiven eignet sich die Software 7-Zip. Obwohl Windows eigene Boardmittel besitzt, ist zu achten, dass diese für die Entschlüsselung von Archiven mit AES-256 nicht funktionieren.

**Voraussetzung:** Installation der Software 7-Zip

# **3.2.1. ZIP-Archiv anlegen und verschlüsseln**

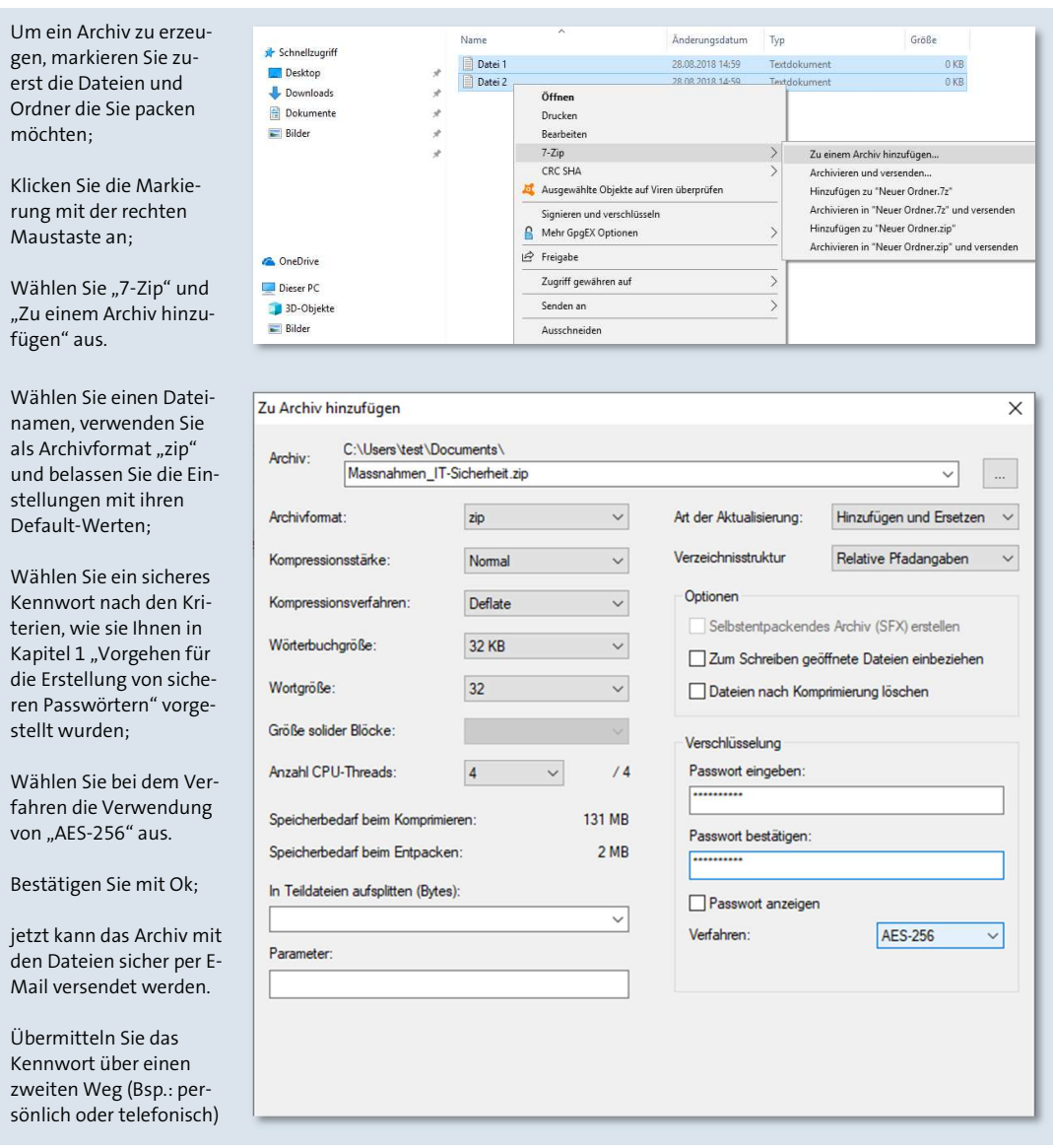

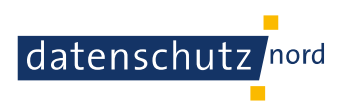

# **3.2.2. ZIP-Archiv entschlüsseln und öffnen**

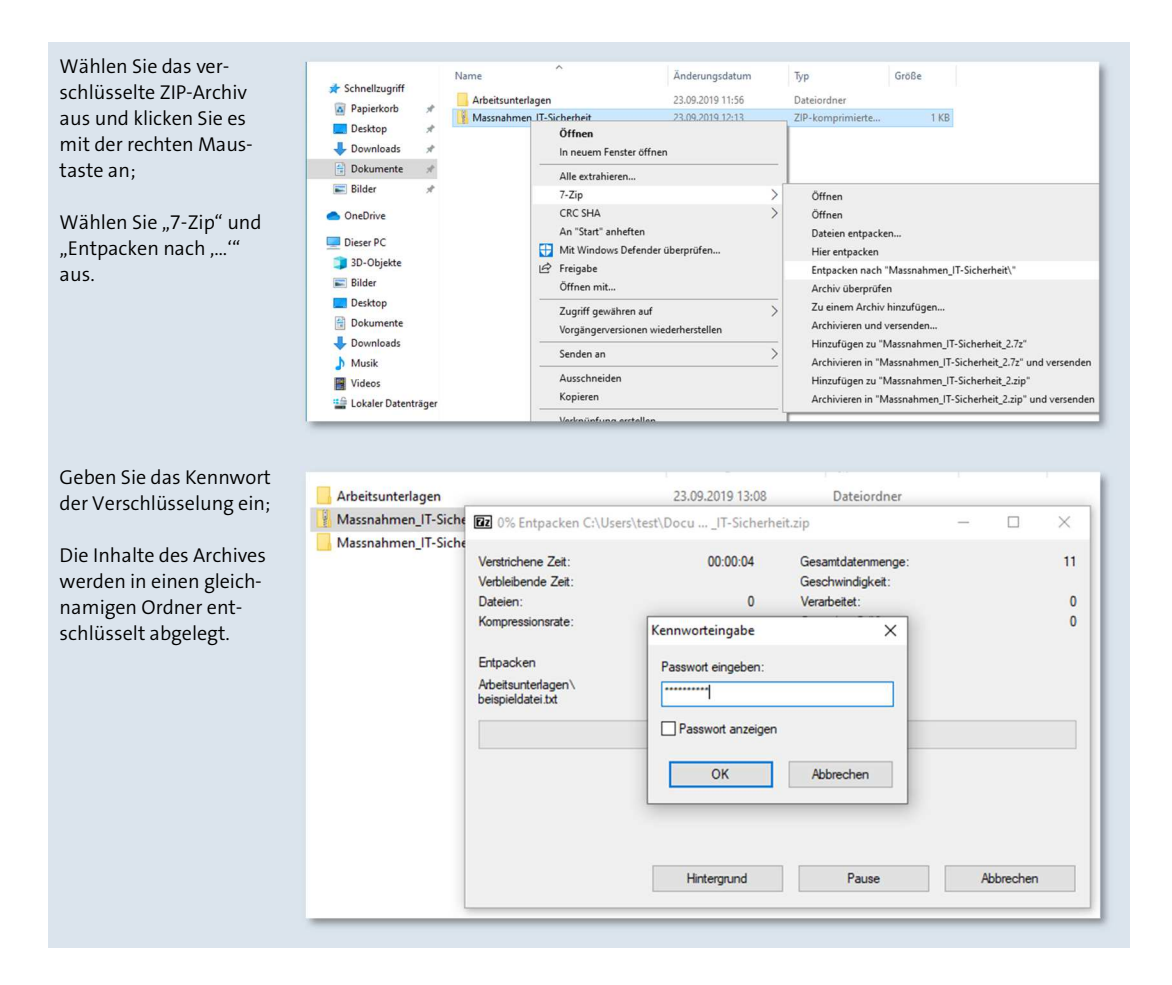

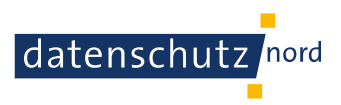

# **4. Verwendung von Datensicherungen**

Daten können auf unterschiedliche Weisen verloren gehen, durch versehentliches Löschen, Versagen des Arbeitsrechners, Einfangen eines Virus. Eine regelmäßige Sicherung der wichtigsten Dateien auf einem separaten, verschlüsselten USB Stick kann diesem Verlust vorbeugen.

Wie ein USB-Stick verschlüsselt wird, kann Kapitel 2.2 "Verschlüsselung eines USB Sticks" entnommen werden.

**Voraussetzung:** ein USB-Stick mit ausreichend Speicherplatz

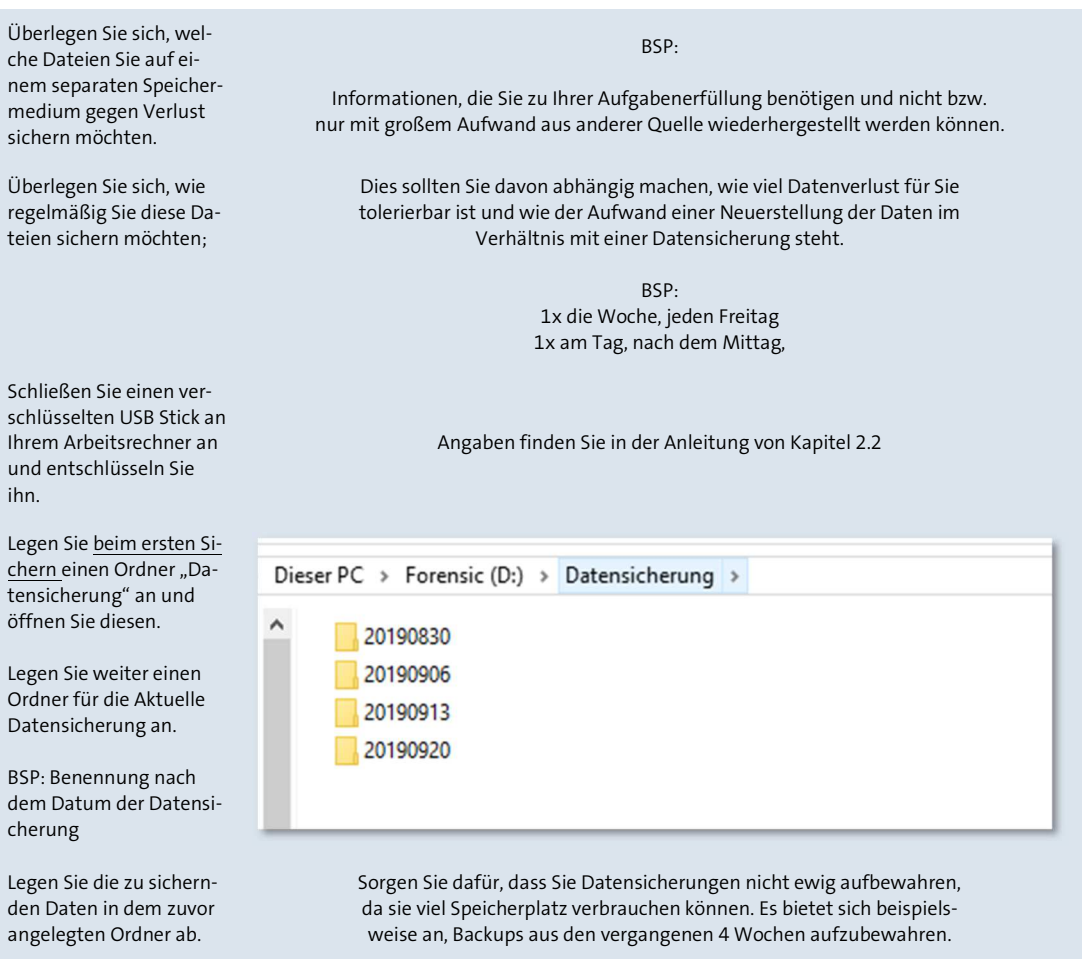

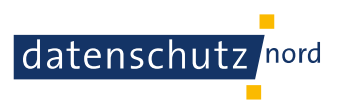

# **5. Einrichtung eines Sperrbildschirms**

Ein Sperrbildschirm sorgt dafür, dass der Arbeitsrechner auch bei kurzen Abwesenheiten gegen den Zugang unbefugter Personen geschützt ist. Dieser sollte sich automatisch nach einigen Minuten der Inaktivität einschalten und erst nach erneuter Eingabe des Benutzerkennwortes wieder ausschalten.

Der Sperrbildschirm muss von jedem Benutzer am Arbeitsrechner separat eingestellt werden.

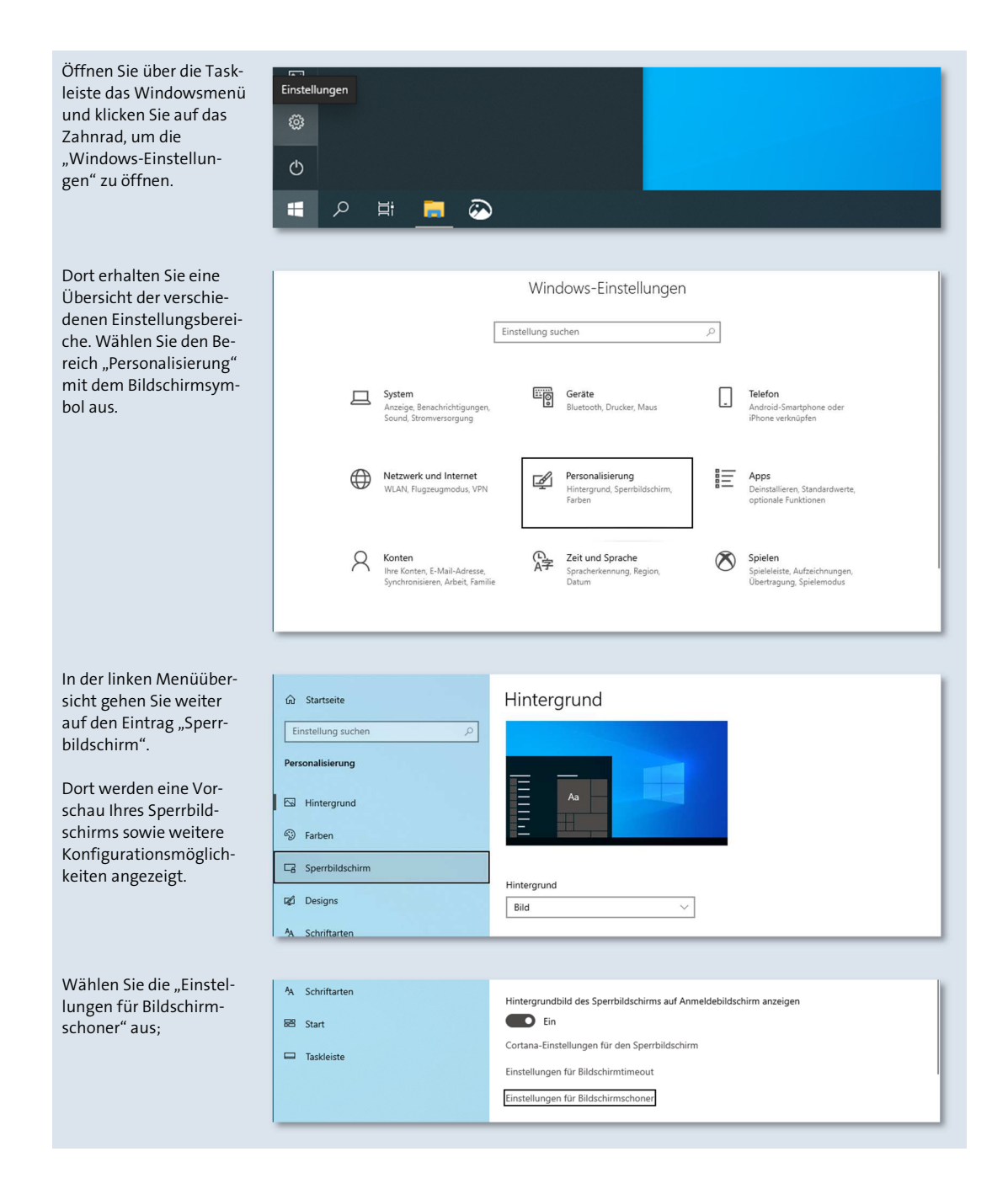

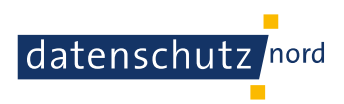

Setzen Sie das Häkchen bei "Anmeldeseite bei Reaktivierung" und stellen Sie eine Dauer für die automatische Aktivierung der Bildschirmsperre bei Inaktivität ein (Empfohlen sind maximal: 5-10 Minuten).

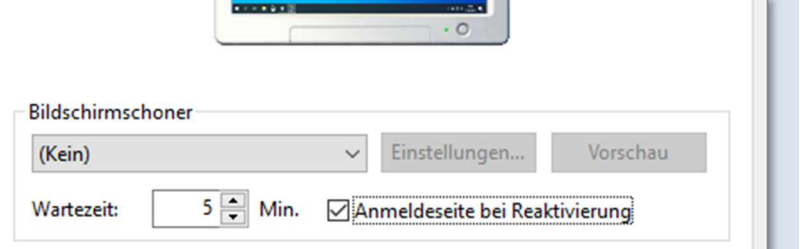

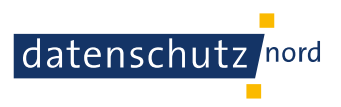

### **6. Aktivierung eines Virenscanners**

Beim Surfen im Internet, dem Herunterladen von Dateien oder dem Öffnen von E-Mails unbekannter Absender muss immer aufgepasst werden, dass keine Schadprogramme auf den Arbeitsrechner gelangen. Ein Virenscanner hilft solche Schadprogramme zu erkennen, den Fund zu melden und sie rechtzeitig in einen abgeschirmten Bereich, die Quarantäne, zu verschieben.

Windows 10 bietet dafür entsprechende Möglichkeiten bereits an.

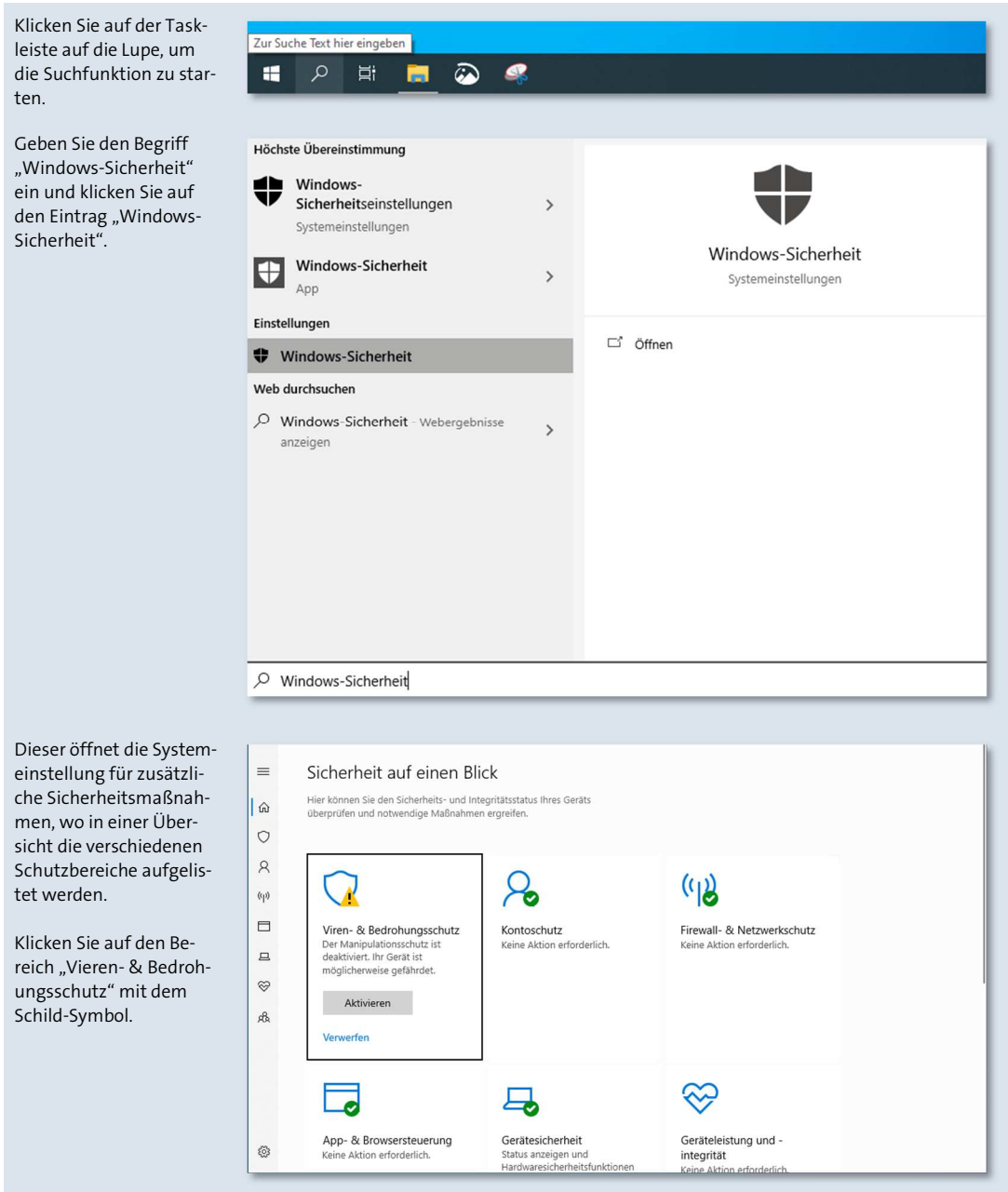

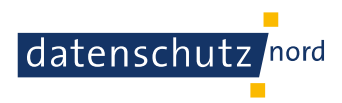

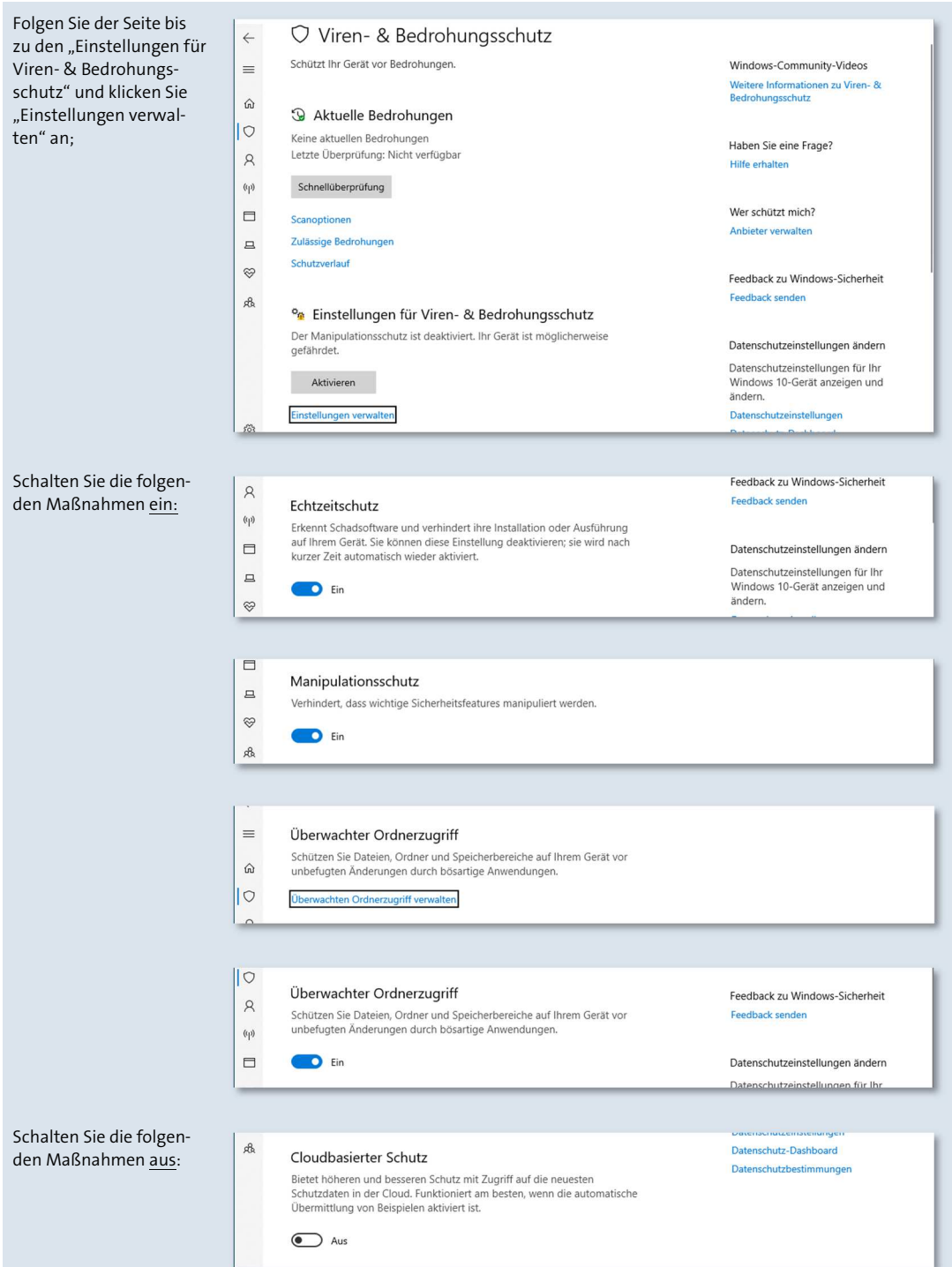

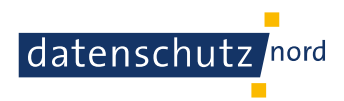

#### Automatische Übermittlung von Beispielen

 $\hat{\omega}$  $|0$ 

 $\circ$  Aus

 $\equiv$ 

 $\beta$ 

#### Verwerfen Sie den Hinweis zum Einrichten von OneDrive;

Drücken Sie in der linken Menüübersicht auf das Schildsymbol und kehren Sie damit in die Einstellungen für "Viren- & Bedrohungsschutz" zurück;

Starten Sie eine "Schnellüberprüfung" und warten Sie, bis diese abgeschlossen ist;

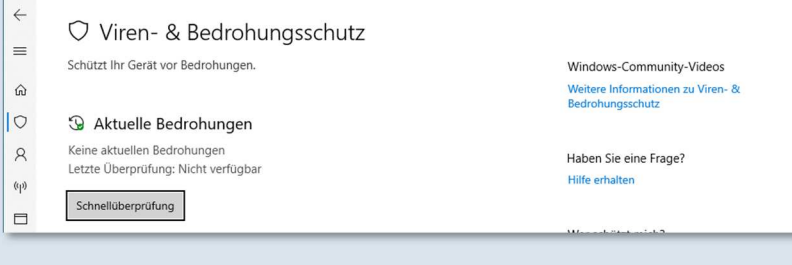

Ihr Gerät ist nun mit Maßnahmen gegen Viren und andere Bedrohungen geschützt und warnt Sie vor möglichen Gefährdungen. Zusätzlich haben Sie eine erste Überprüfung manuell durchgeführt.

Hinweise zu möglichen Gefährdungen sollten Sie immer beachten, lesen und zur Kenntnis nehmen. Gegebenenfalls ist sogar die Durchführung weiterer Aktionen gefordert.

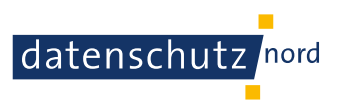

# **7. Verwendung einer Firewall**

Eine Firewall kontrolliert alle eingehenden und ausgehenden Kommunikationsverbindungen. Sie legt fest, welche Anwendungen und Dienste mit dem Internet wie genau kommunizieren dürfen. Typischer Weise werden eingehende Verbindung, also vom Internet aus zum Arbeitsrechner, generell geblockt und müssen manuell freigegeben werden. Ausgehende Verbindungen, also vom Rechner ins Internet, werden hingegen typischerweise zugelassen.

Auf den verwendeten Arbeitsrechnern sollte eine Firewall daher immer aktiviert sein, um eingehende Verbindungen über das Netz zu verhindern. Bei Windows 10 ist diese im Auslieferungszustand bereits aktiviert. Schalten Sie diese Funktion nicht aus.

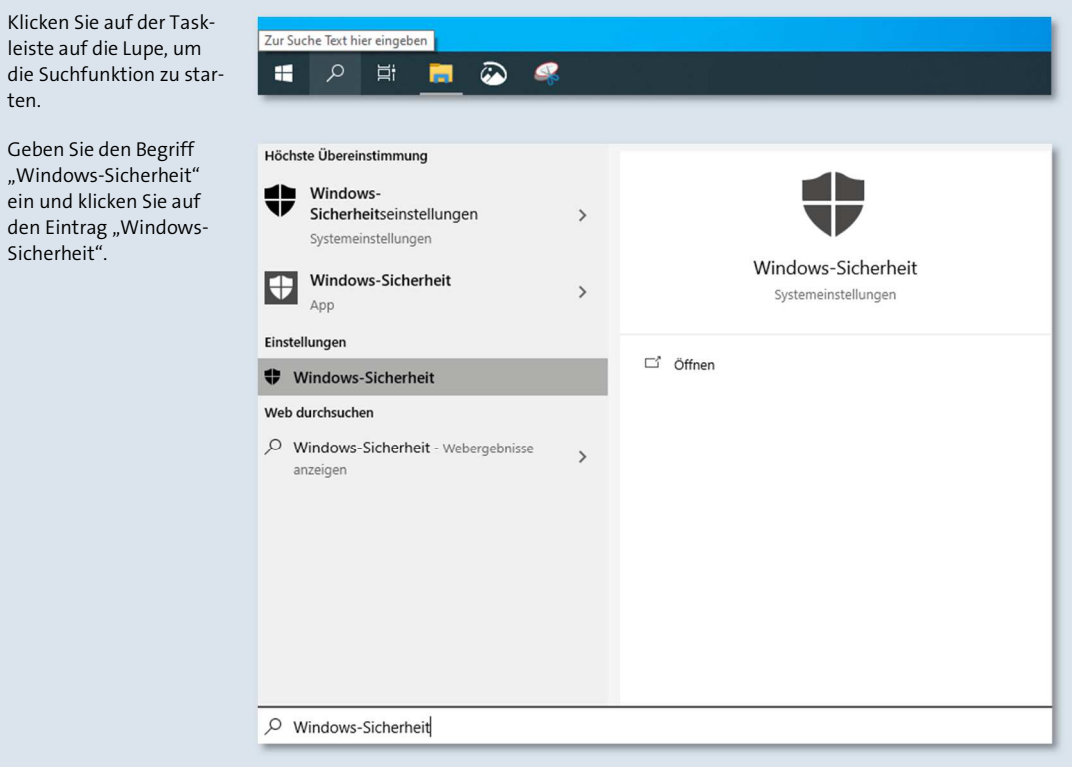

Sie können den Status der Firewall wie folgt überprüfen:

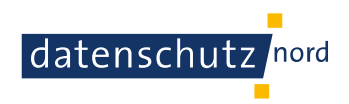

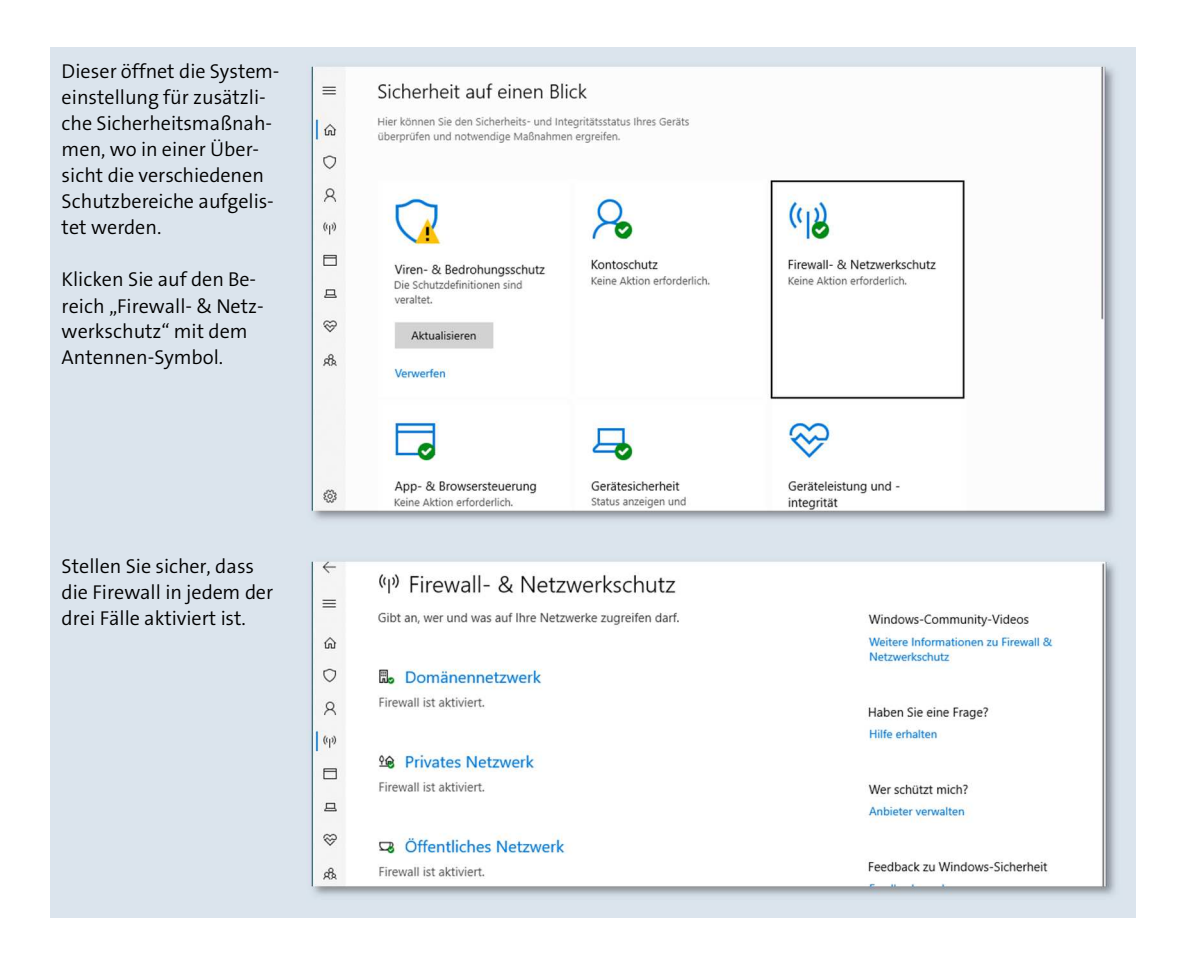

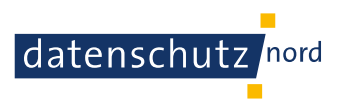

# **8. Aktualisierung des Betriebssystems**

Bei Windows 10 werden Sicherheitsupdates im Auslieferungszustand automatisch installiert, sofern eine Verbindung zum Internet besteht. Dies gilt auch für Microsoft Office. Achten Sie darauf, dass diese Funktion nicht deaktiviert wird.

Nach der Installation weiterer Software müssen Sie ggfs. selbst sicherstellen, dass diese aktuell gehalten wird, insbesondere bei zusätzlich installierten Internet-Browsern. Installieren Sie des Weiteren Software nur aus vertrauenswürdigen Quellen. Deinstallieren Sie Software, die Sie nicht benötigen.

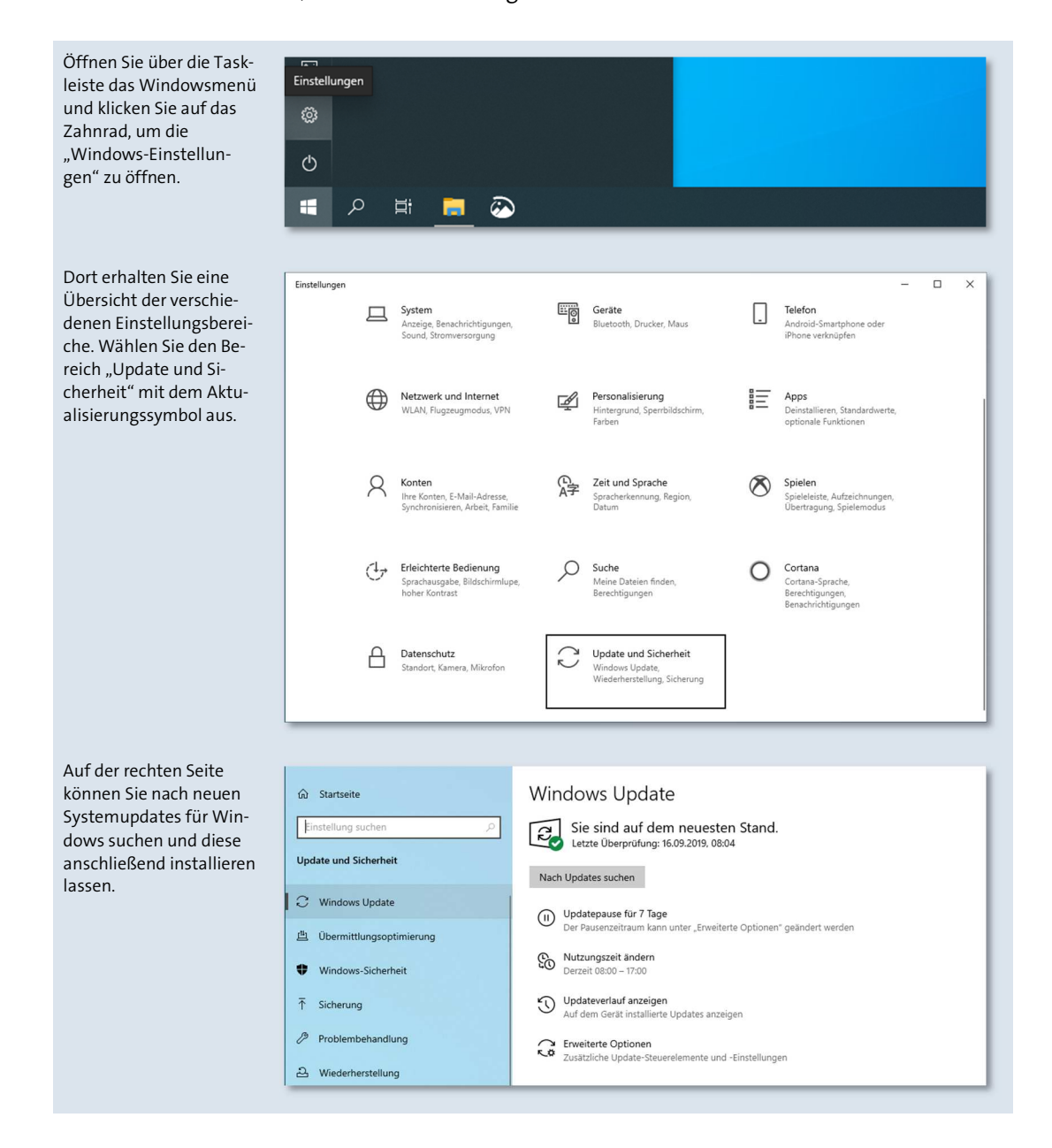

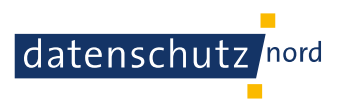

# **9. Sicheres Arbeiten mit mehreren Benutzern**

Sofern mehrere Nutzer an einem Arbeitsrechner arbeiten, sollte für jeden ein eigenes Benutzerkonto eingerichtet werden. Damit wird verhindert, dass Nutzer Änderungen an Daten im Namen anderer Personen vornehmen, auf Dokumente zugreifen, die für sie nicht freigegeben sind, oder individuell Software installieren können.

Ebenso wichtig ist, dass Nutzer für die normale Arbeitserledigung keine Administrator Konten verwenden oder ihnen Adminrechte zugewiesen werden. Administrative Änderungen an einem Arbeitsgerät, wie bspw. dem Installieren von Software, sollte demjenigen obliegen der das Gerät verwaltet und nur zu den Zeitpunkten vorgenommen werden, wenn sie erforderlich sind.

Standardmäßig besitzt ein Arbeitsrechner mit Windows 10 nach der ersten Inbetriebnahme einen Admin-Benutzer. Da dieser im Alltagsbetrieb nicht verwendet werden sollte, sollten immer Standardbenutzer angelegt werden. Daher sollte der Verwalter des Gerätes erst für sich selber ein eigenes Standardkonto anlegen und anschließend für notwendige Mitarbeiter. Es sollte darauf geachtet werden, das entsprechende Mitarbeiter beim Anlegen anwesend sind, um ihr sicheres Kennwort sowie nötig Sicherheitsfragen selbstständig auswählen zu können. Ist dies nicht möglich, sollten die Mitarbeiter darauf hingewiesen werden, diese nach der ersten Anmeldung sofort zu ändern.

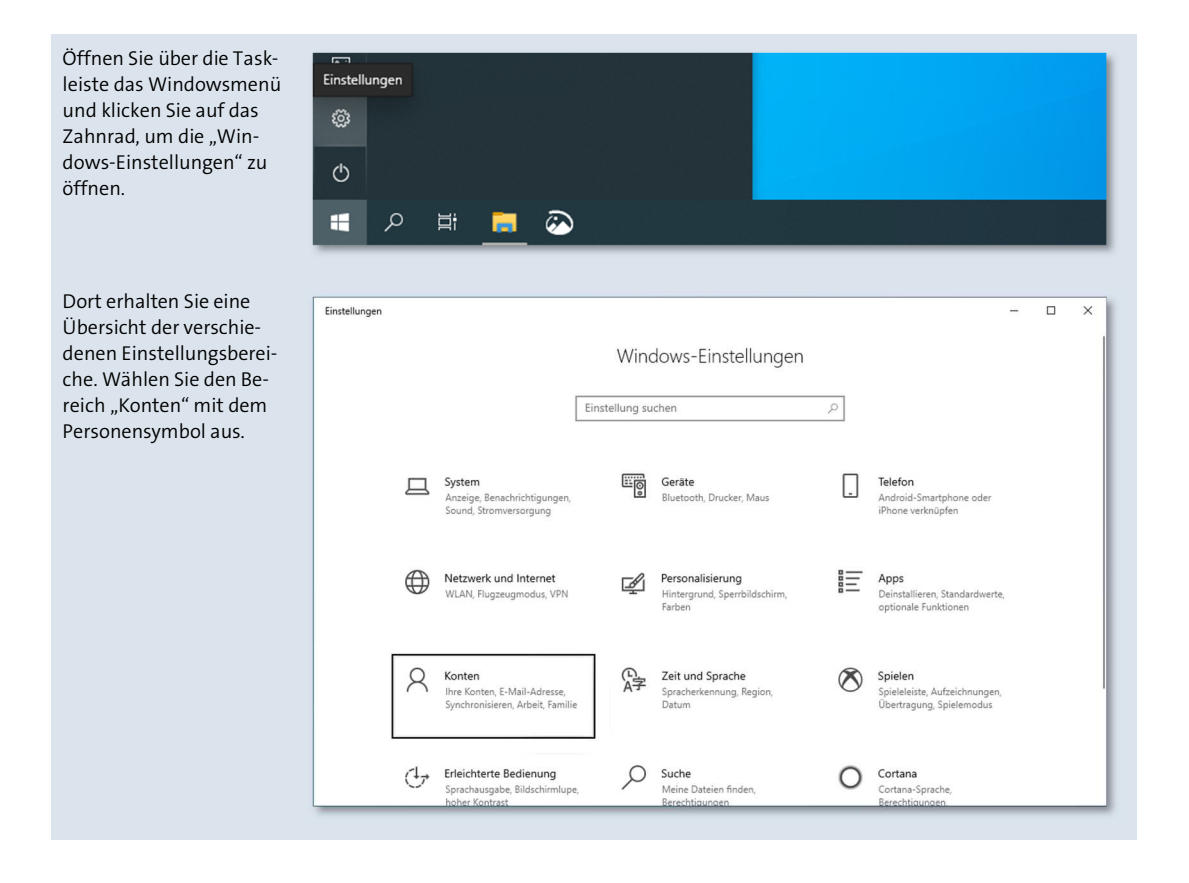

### **9.1. Anlegen eines neuen Benutzers**

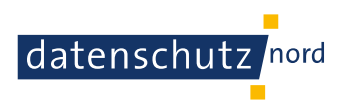

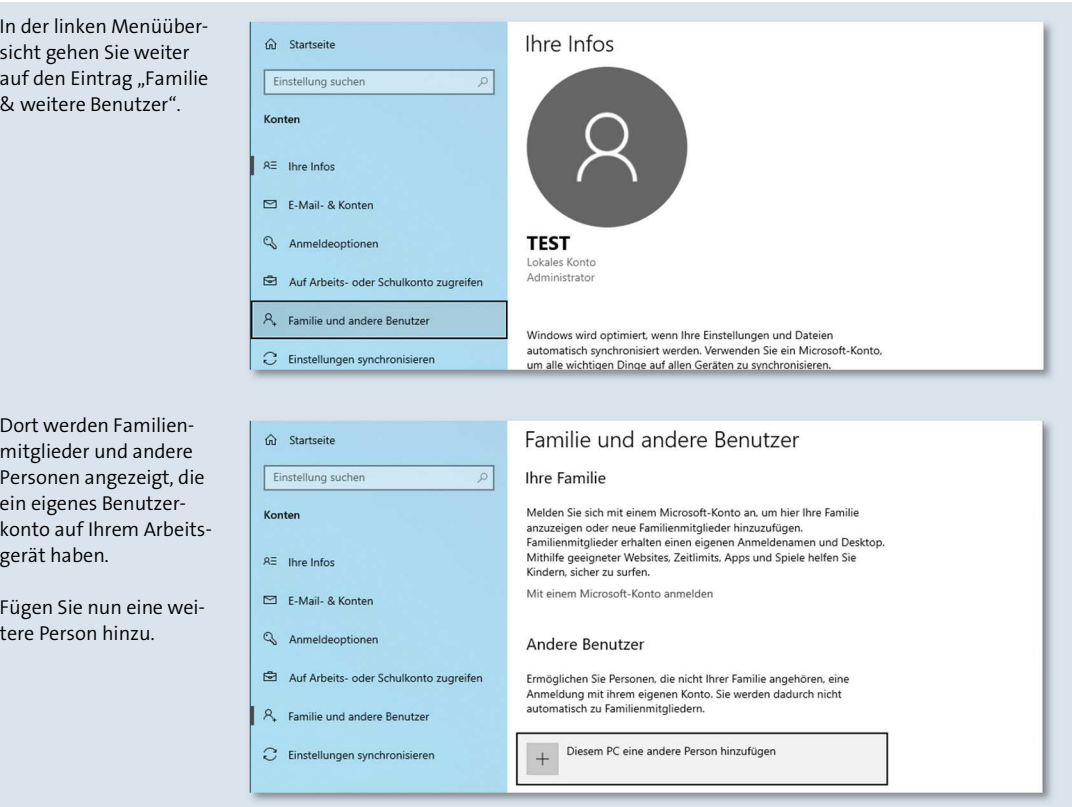

Wählen Sie aus, dass Sie die Anmeldeinformationen für die Person nicht kennen; Wählen Sie aus, dass Sie einen Benutzer ohne Microsoft Konto hinzufügen wollen;

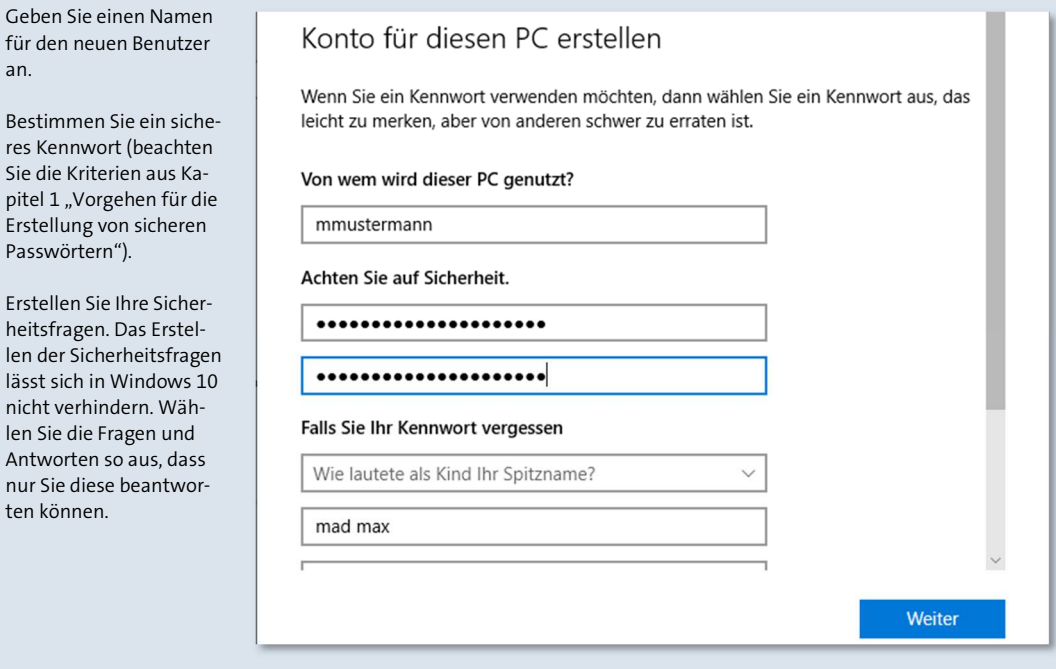

Personen angezeigt, die ein eigenes Benutzerkonto auf Ihrem Arbeitsgerät haben.

Fügen Sie nun eine weitere Person hinzu.

an.

Passwörtern").

ten können.

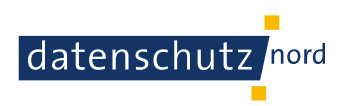

# **9.2. Beschränkung auf Standardkonten**

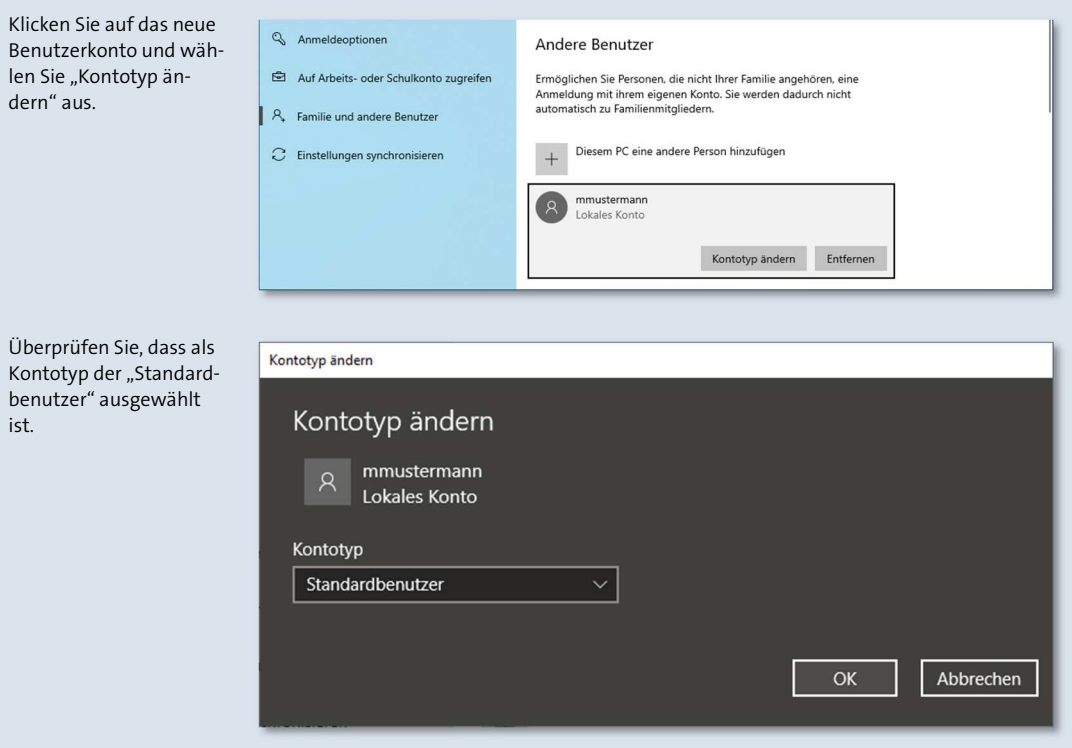

# **9.3. Nachträgliches Ändern des Benutzerkennwortes**

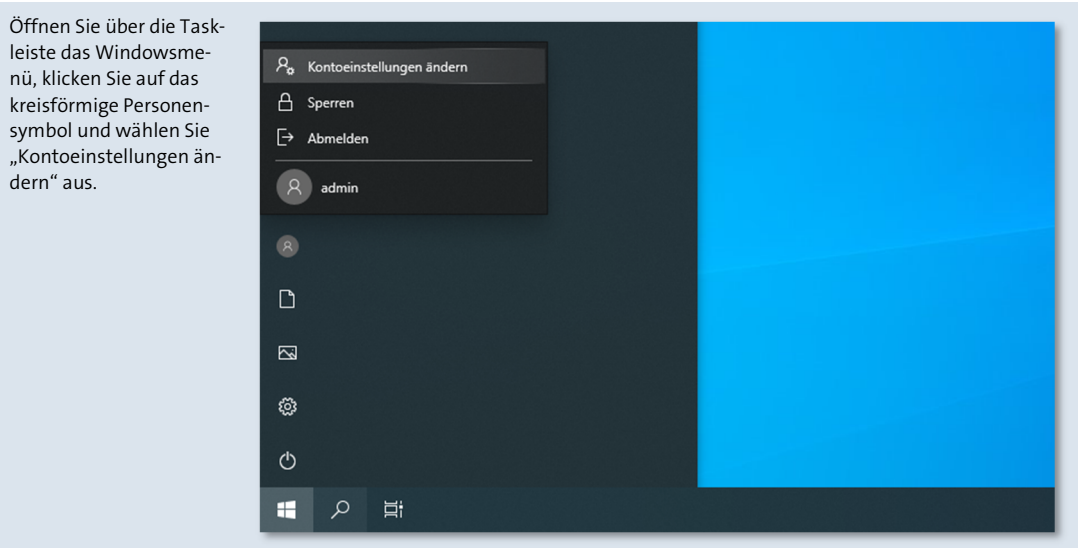

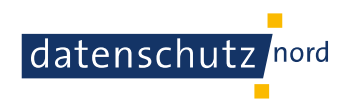

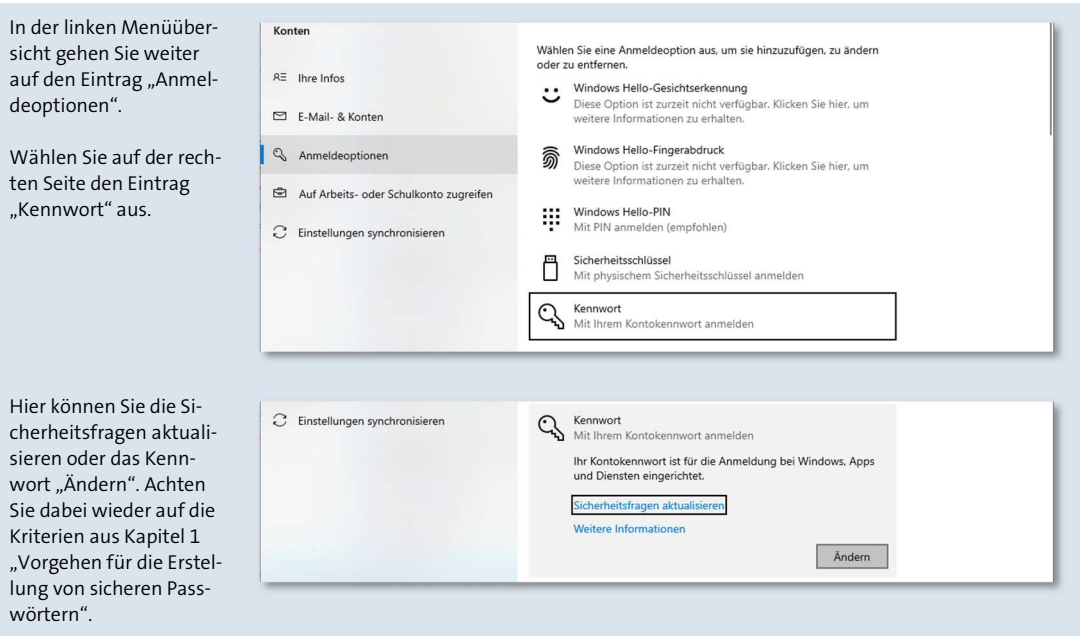

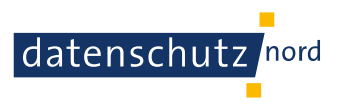

# **10. Ordnungsgerechte Entsorgung von Dokumenten**

Wenn Dokumente oder Akten mit schützenswerten Informationen nicht mehr benötigt werden, müssen sie entsorgt werden. Die DIN-Norm 66399 klassifiziert für verschiedenen Materialien (Papier, CD, Festplatte) unterschiedliche Sicherheitsstufen, die definieren, wie entsprechende Materialien zu entsorgen sind. Desto schützenswerter die Dokumente/Akten sind, umso höher ist die Sicherheitsstufe, nach der die Dokumente/Akten zu entsorgen sind.

Für vertrauliche Dokumente oder Akten in Papierform, also beispielsweise jene mit Personenbezug, wird für die Vernichtung mindestens die Sicherheitsstufe P-4 empfohlen. Entsprechende Aktenvernichter können anhand dieser Stufen gekauft werden.

Bei anderen zu vernichtenden Datenträgern oder Geräten wie beispielsweise USB-Sticks, Speicherkarten oder Mobiltelefonen ist sicherzustellen, dass diese nach einem angemessenen Schutzniveau vernichtet werden, ggfs. im Rahmen einer Auftragsverarbeitung.

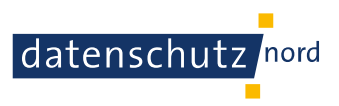

# **11. Sicherheitsorientiertes Verhalten am Arbeitsplatz**

Um an einem Arbeitsplatz dafür zu sorgen, dass unbefugte Personen weder Einsicht noch Zugriff auf sensible Informationen bzw. Informationen im Allgemeinen erhalten, empfiehlt sich ein ordnungsgemäßes Verhalten am Arbeitsplatz.

Beim Verlassen des Arbeitsplatzes sollten jegliche Unterlagen und Daten mit sensiblen Informationen so aufgebahrt werden, dass unbefugte Personen, wie bspw. Besucher oder Mitarbeiter, ohne größeren Aufwand weder Einsicht noch Zugriff darauf erhalten können. Dokumente, Unterlagen und herumliegende USB-Sticks sollten bspw. in einem verschlossenen Schrank aufbewahrt und am Arbeitsrechner der Sperrbildschirm aktiviert werden. Idealerweise sollten Räumlichkeiten beim Verlassen verschlossen werden. Die Entsorgung von Dokumenten mit sensiblen oder personenbezogenen Informationen sollte nur mit Hilfe von geeigneten Aktenvernichtern vollzogen werden.

Die Vorgehensweise zur Verschlüsselung eines USB Sticks kann dem Kapitel 2.2 "Verschlüsselung eines USB Sticks" und die zur ordnungsgerechten Entsorgung von Dokumenten dem Kapitel 10 "Ordnungsgerechte Entsorgung von Dokumenten" entnommen werden.

Verwenden Sie keine Online-Dienste ("Cloud Angebote") zur Verarbeitung von personenbezogenen Daten, die nicht ausdrücklich zur Verwendung freigegeben sind. Dies gilt beispielsweise auch für die Verwendung vom in Windows 10 integrierten Microsoft "OneDrive" oder Alternativen wie "DropBox" oder "iCloud".

Dokumente an einem verschlossen Ort aufbewahren.

Am Arbeitsrechner den Sperrbildschirm aktivieren.

Weder Einsicht noch Zugriff auf Informationen und Geräte durch unbe-

Den Raum oder das Büro abschließen. USB Sticks an einem verschlossenen Ort aufbewahren.

Entsorgung sensibler Papierunterlagen mit P-4 Aktenvernichter.

Keine Online Dienste verwenden.

fugte Dritte.

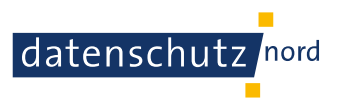

# **A. Verschlüsselung des gesamten Betriebssystems mit VeraCrypt**

Unter Verwendung der Software VeraCrypt<sup>1</sup> verschlüsselt diese Methode das gesamte Systemlaufwerk mit samt Windows und Ihren Dateien, die Sie auf Ihrem Arbeitsrechner gespeichert haben. Kurz gesagt, Ihr gesamtes System. Tatsächlich verschlüsselt ist das System jedoch nur im abgeschalteten Zustand. Daher sollte der Arbeitsrechner, wenn er nicht verwendet oder transportiert wird, zuvor ordnungsgerecht heruntergefahren werden. Die tatsächliche erstmalige Verschlüsselung kann nach der Konfiguration einige Stunden in Anspruch nehmen.

An dieser Stelle sei darauf hingewiesen, dass die Einrichtung einer Systemverschlüsselung mit VeraCrypt anspruchsvoller und komplizierter umzusetzen ist, als eine mit Bit-Locker.

**Voraussetzung:** Installation der Software VeraCrypt

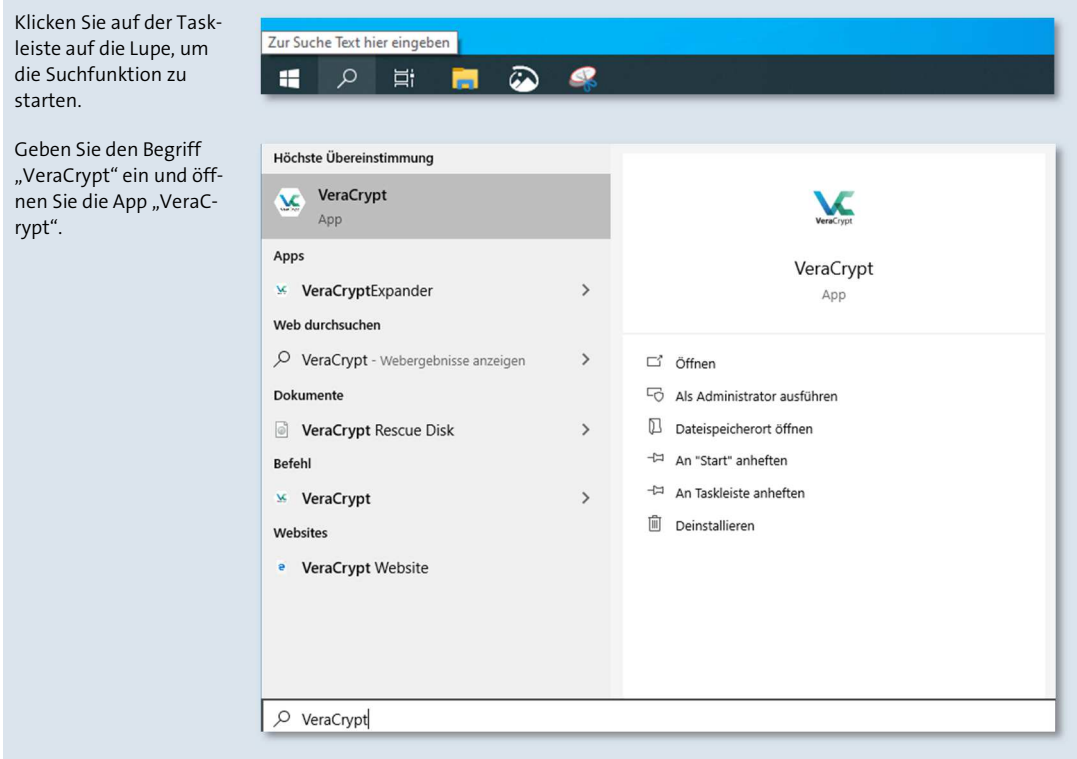

# **A.1. Laufwerk verschlüsseln**

**1** In Kontext dieser Dokumentation erfolgte die Verwendung der Software VeraCrypt in der Version 1.24-Hotfix1

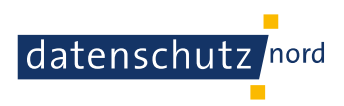

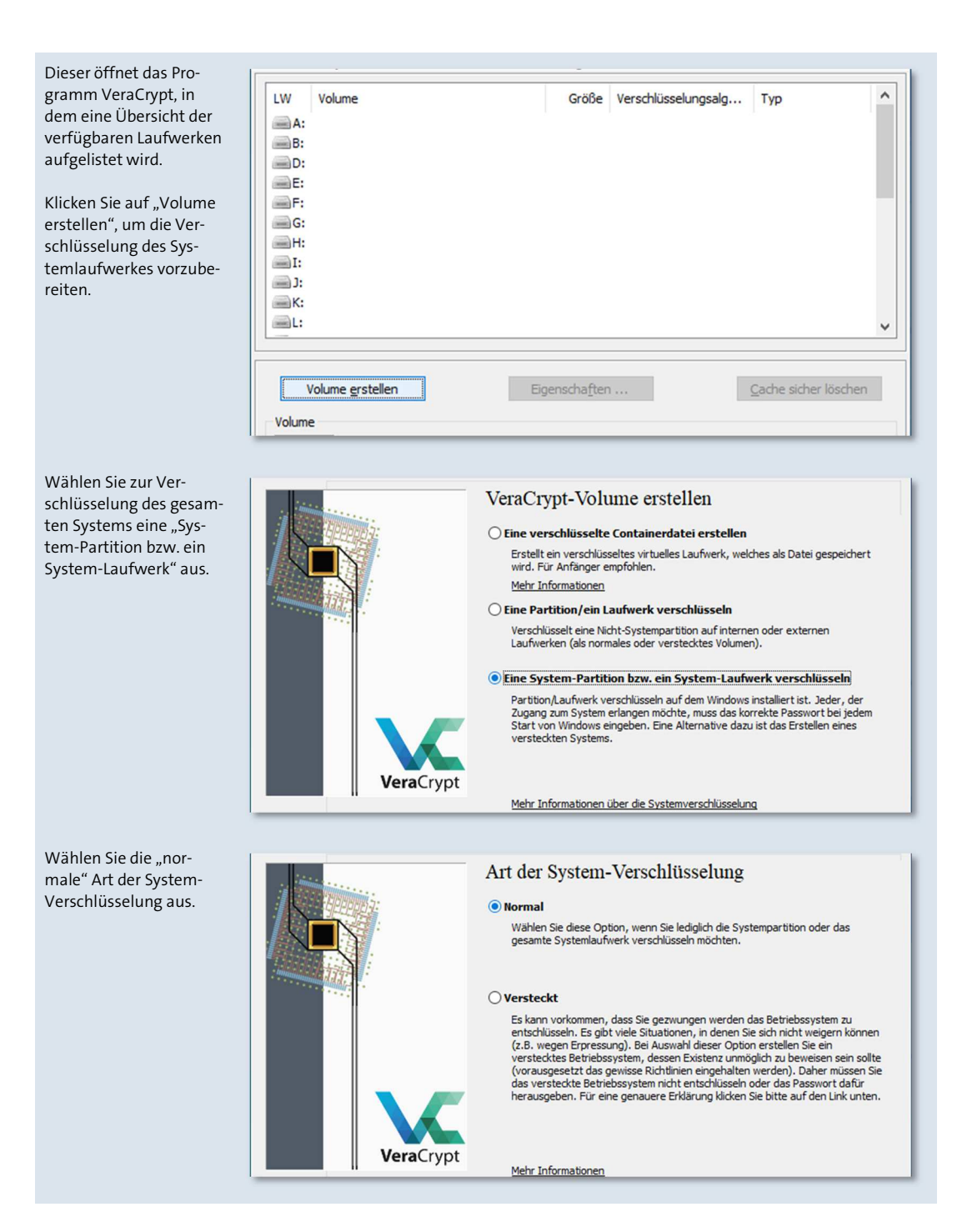

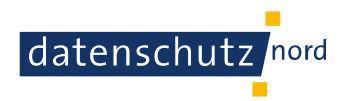

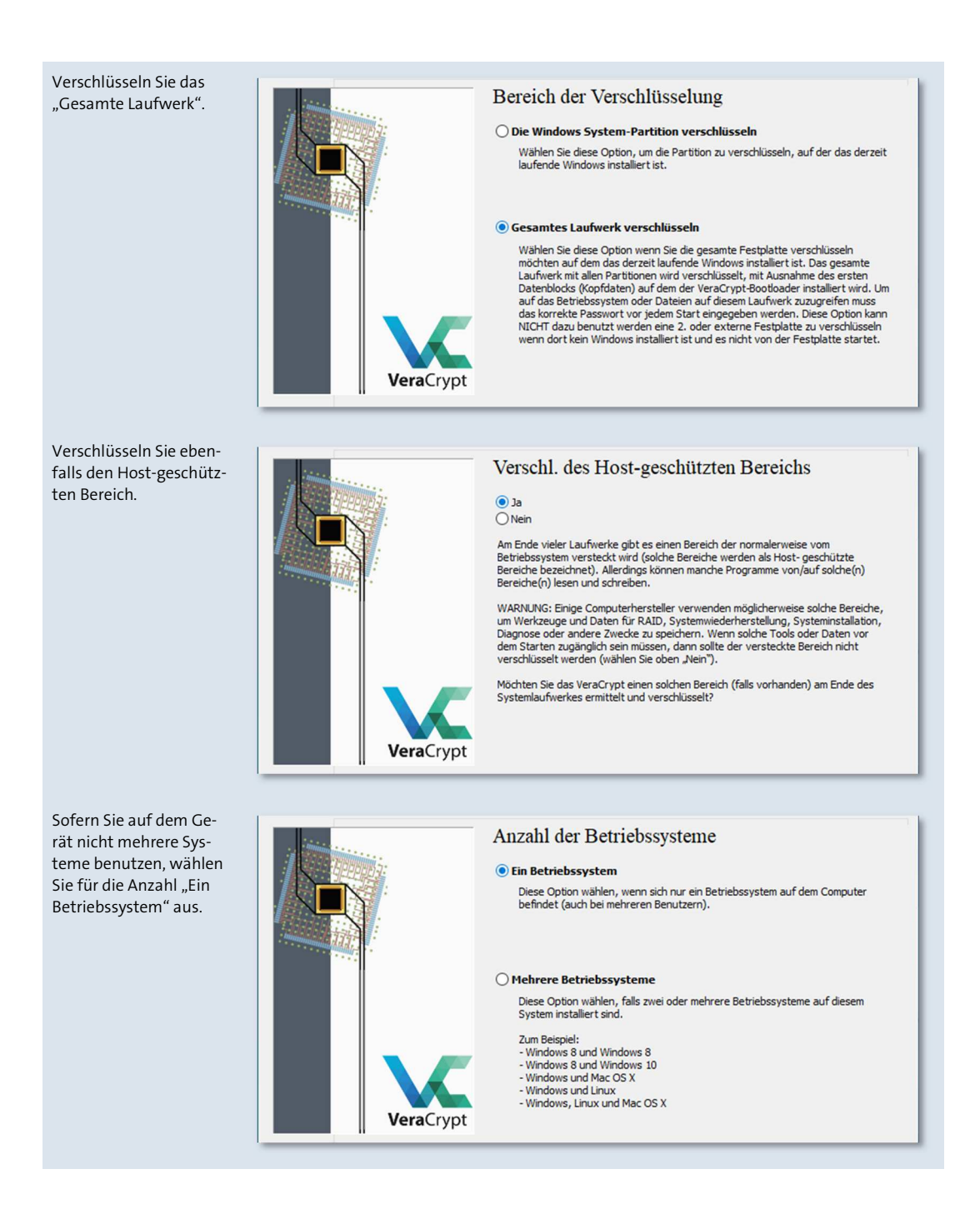

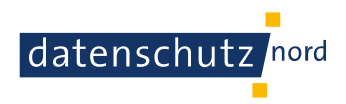

Verwenden Sie als Verschlüsselungsalgorithmus "AES" und als Hash-Algorithmus "SHA-256" aus.

Verschlüsselungseinstellungen Verschlüsselungsalgorithmus  $\sqrt{2}$ AES Test Weitere Informationen über AES Benchmark Hash-Algorithmus **Vera**Crypt  $\sim$ **SHA-256** Infos über Hash-Algorithmen

Wählen Sie ein sicheres Kennwort nach den Kriterien, wie sie Ihnen in Kapitel 1 "Vorgehen für die Erstellung von sicheren Passwörtern" vorgestellt wurden;

Für das zufällige Sammeln von Daten bewegen Sie bitte ihre Maus für eine kurze Weile in unbestimmter Manier hin und her, bis sich der Balken mindestens bis in den grünen Bereich fortbewegt hat;

Bestätigen Sie anschließend im nachfolgenden Fenster den generierten Schlüssel.

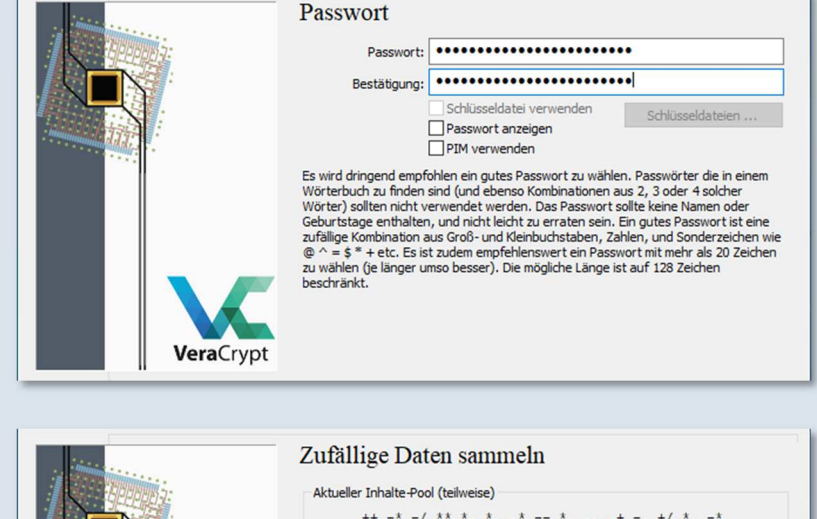

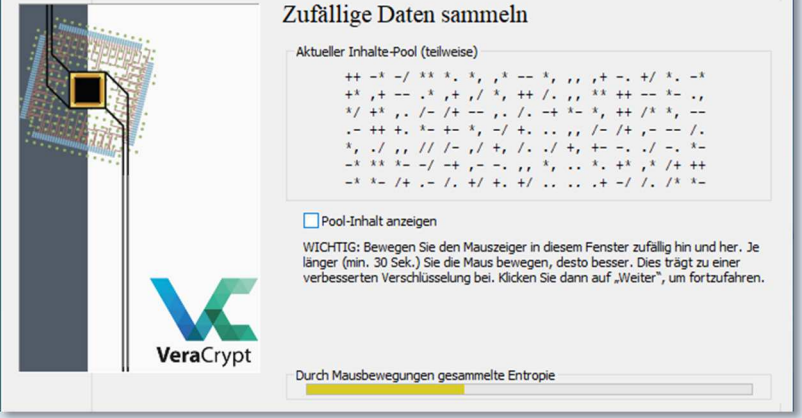

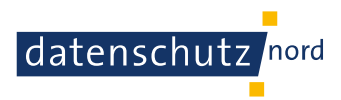

Suchen  $\ldots$ 

Lesen Sie sich den Hinweis durch und wählen Sie ein Speicherort für einen Rettungsdatenträger;

Idealerweise sollte sich der Speicherort für den Rettungsdatenträger in einem Bereich befinden, der von regelmäßigen Datensicherungen betroffen ist. Siehe dazu Kapitel 4 "Verwendung von Datensicherungen"

Wählen Sie die oberste Möglichkeit "... Rettungsdatenträger-ISO-Abbild auf einem Wechseldatenträger sicher…" aus;

Folgen Sie den Anweisungen, sofern sich der Speicherort nicht in einem Bereich für Datensicherungen befindet.

Auf ein sicheres Löschen kann mit der Auswahl "Ohne (am schnellsten)" verzichtet werden.

Rettungsdatenträger

Bevor sie die Partition/das Laufwerk verschlüsseln können müssen Sie einen<br>VeraCrypt-Rettungsdatenträger (VRD) erstellen, die für die folgenden Fälle dia ist:

- Wenn der Vera<br>Crypt-Bootbaater, der Hauptschlüssel oder andere kritische Daten beschädigt werden, erlaubt die VRD diese Daten wieder herzustellen (Sie benötigen trotzden das korrekte Passwort).<br>
The Worden das korrekte

Das VeraCrypt-Rettungsdatenträger-Abbild wird hier erstellt:

VeraCrypt Rettungsdatenträgerüberprüfung überspringen

C:\Users\test\Documents\VeraCrypt Rescue Disk.iso

VeraCrypt

VeraCrypt hat keinen CD- bzw. DVD-Brenner in Ihrem Computer gefunden. VeraCrypt benötigt einen bootbaren VeraCrypt-Rettungsdatenträger,<br>welcher eine Sicherung der Verschlüsselungsschlüssel, des VeraCrypt Bootloaders, des o

Es wird dringend empfohlen, den VeraCrypt-Rettungsdatenträger zu brennen.

Ich habe keinen CD- bzw. DVD-Brenner, aber ich werde das Rettungsdatenträger-ISO-Abbild auf einem Wechseldatenträger sichern (z.B. USB-Stick).

Ich werde später einen CD- bzw DVD-Brenner an meinen Computer anschließen. Den Vorgang jetzt beenden.

Es ist derzeit ein CD- bzw. DVD-Brenner mit dem Computer verbunden. Fortfahren und den Rettungsdatenträger erstellen.

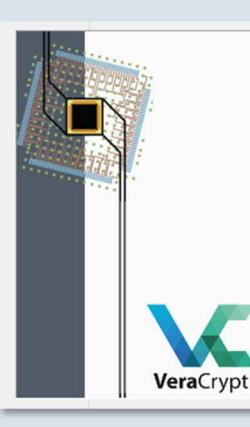

#### Sicher Löschen

Löschmodus: Ohne (am schnellsten)

Losarmoaus: [Onne (am sonneisten)<br>Bei einigen Typen von Speichermedien könnten, die überschrieben wurden,<br>mithlife der Magnetkraftmikroskopie wiederhergestellt werden. Dies gilt auch für<br>Daten, die in Ihrer verschlüsselten

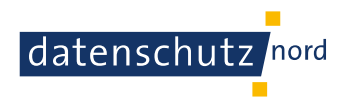

Führen Sie nach den be-Systemverschlüsselungsvortest schriebenen Anweisungen einen Verschlüsselungsvortest durch. Damit wird festgestellt, ob Bevor das Verschlüsseln Ihrer Systempartition oder Ihres Laufwerkes beginnen<br>kann, muss VeraCrypt überprüfen ob alles ordnungsgemäß funktioniert. die Verschlüsselung feh-Nachdem Sie auf "Test" klicken werden alle notwendigen Komponenten (z.B. die lerfrei durchgeführt wer-Nachdem Sie auf "Test" kilcken werden alle notwendigen Komponenten (z.B. die<br>Prä-Boot Authentifikationskomponente, d.h. der VeraCrypt-Bootboader) installiert<br>und Ihr Computer wird dann neu gestartet. Anschließend müssen Si den kann. Hierbei ist ein System-Das folgende Laufwerk wird bearbeitet: Laufwerk #0 neustart mit anschließender Eingabe des aus-Wenn Sie jetzt auf Abbrechen klicken, dann wird der Vortest nicht ausgeführt. gewählten Kennwortes erforderlich. VeraCrypt Ist nach einem Neustart Vortest abgeschlossen der Vortest erfolgreich abgeschlossen, können Sie die Verschlüsselung Der Vortest wurde erfolgreich abgeschlossen. starten, die einige Zeit in Anspruch nehmen wird. WARNUNG: Wenn die Stromversorgung plötzlich unterbrochen wird während WARNUNG: Wenn die Stromversorgung plötzlich unterbrochen wird während<br>vorhandene Daten "in-place" verschlüsselt werden, oder wenn das Betriebssystem<br>wegen eines Software- oder Hardwarefehlers abstürzt während VeraCrypt<br>vor Wenn Sie fertig sind, klicken Sie auf "Verschlüsseln", um zu beginnen. **VeraCrypt** In einer Übersicht wird Verschlüsseln ihnen der Prozess während des Verschlüssel-Ontionen Löschmodus: Ohne (am schnellsten) ungsvorgang angezeigt. Fertig 0.329% Status Verschlüsseln Rest 10 Stunden Sie können jederzeit "Pause" oder "Später" klicken, um den Ver- oder<br>Entschlüsselungsprozess anzuhalten, diesen Assistenten verlassen, den Computer<br>neu starten oder herunterfahren und den Prozess dann vom pausierten Punkt<br> VeraCrypt Mehr Informationen

# **A.2. Laufwerk entschlüsseln**

Nach dem Einschalten des Arbeitsrechners werden Sie automatisch aufgefordert, das Kennwort zum Entsperren des Laufwerks einzugeben. Erst dann kann das System gestartet werden.